$\equiv$ 

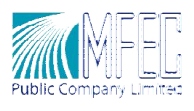

# สารบัญ

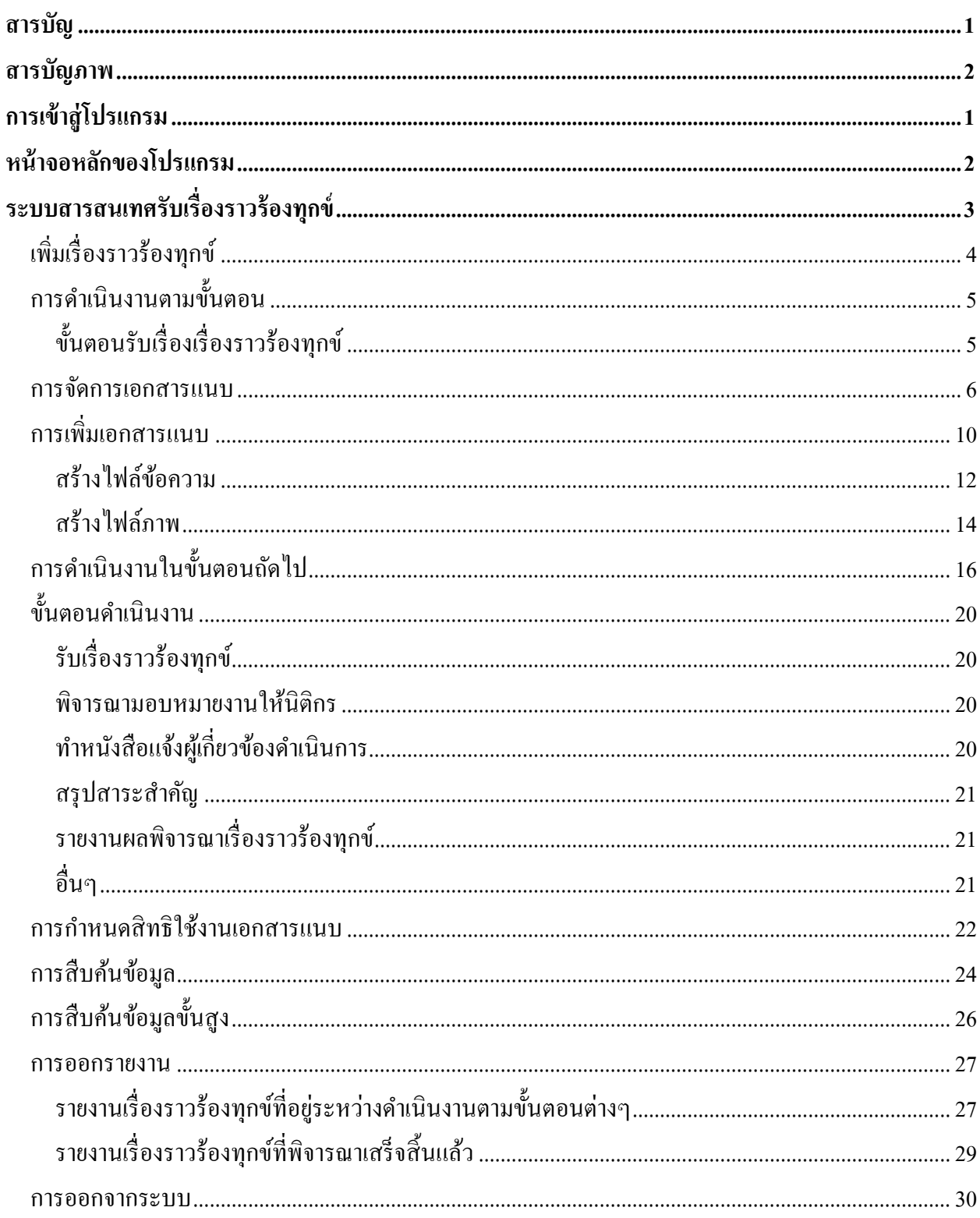

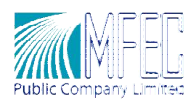

# สารบัญภาพ สารบัญภาพ

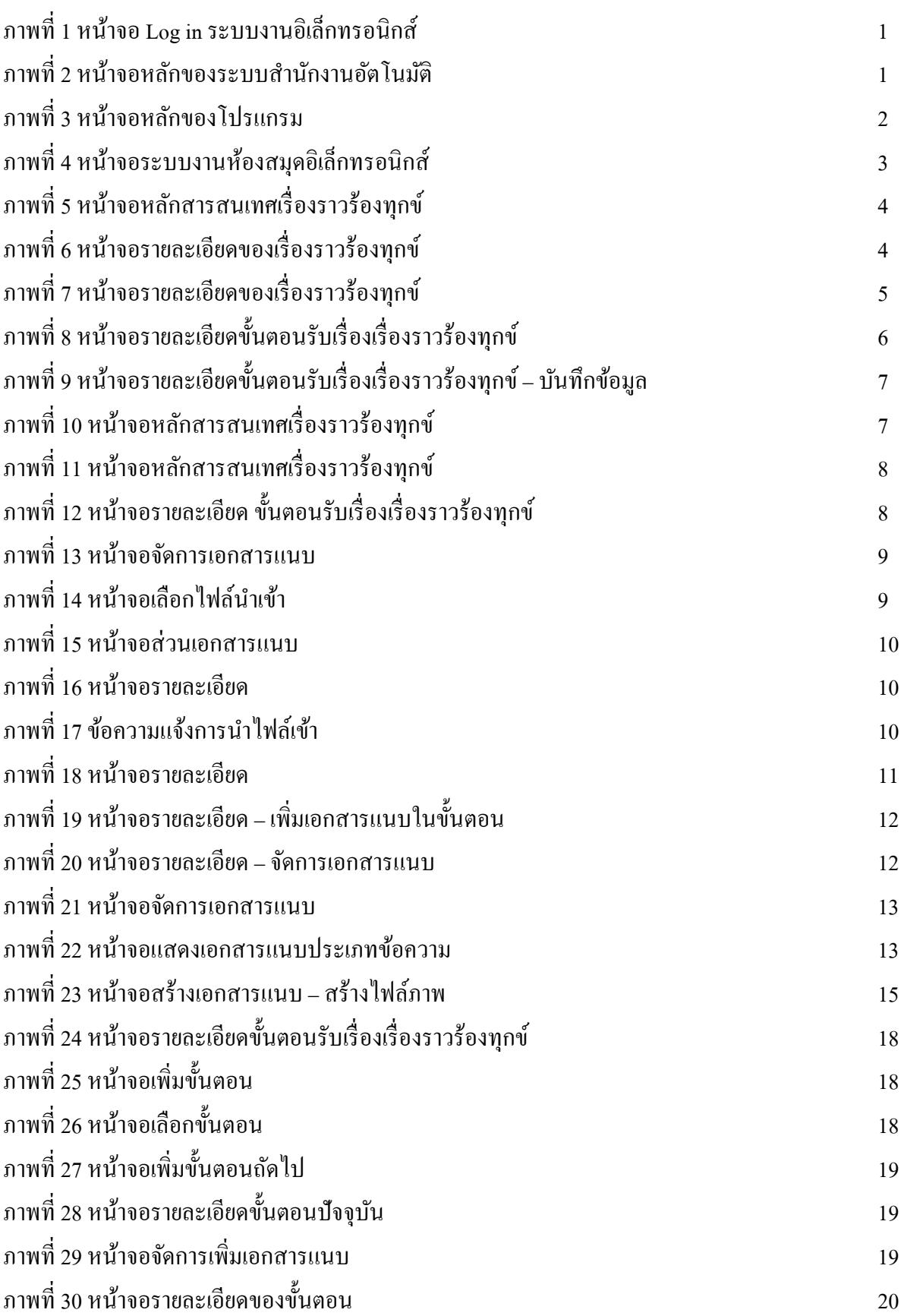

โครงการจัดตั งห้องสมุดอิเล็กทรอนิกส์ ด้วยวิธีการทางอิเล็กทรอนิกส์ สํานักงานเลขาธิการวุฒิสภา

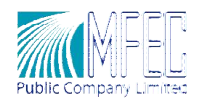

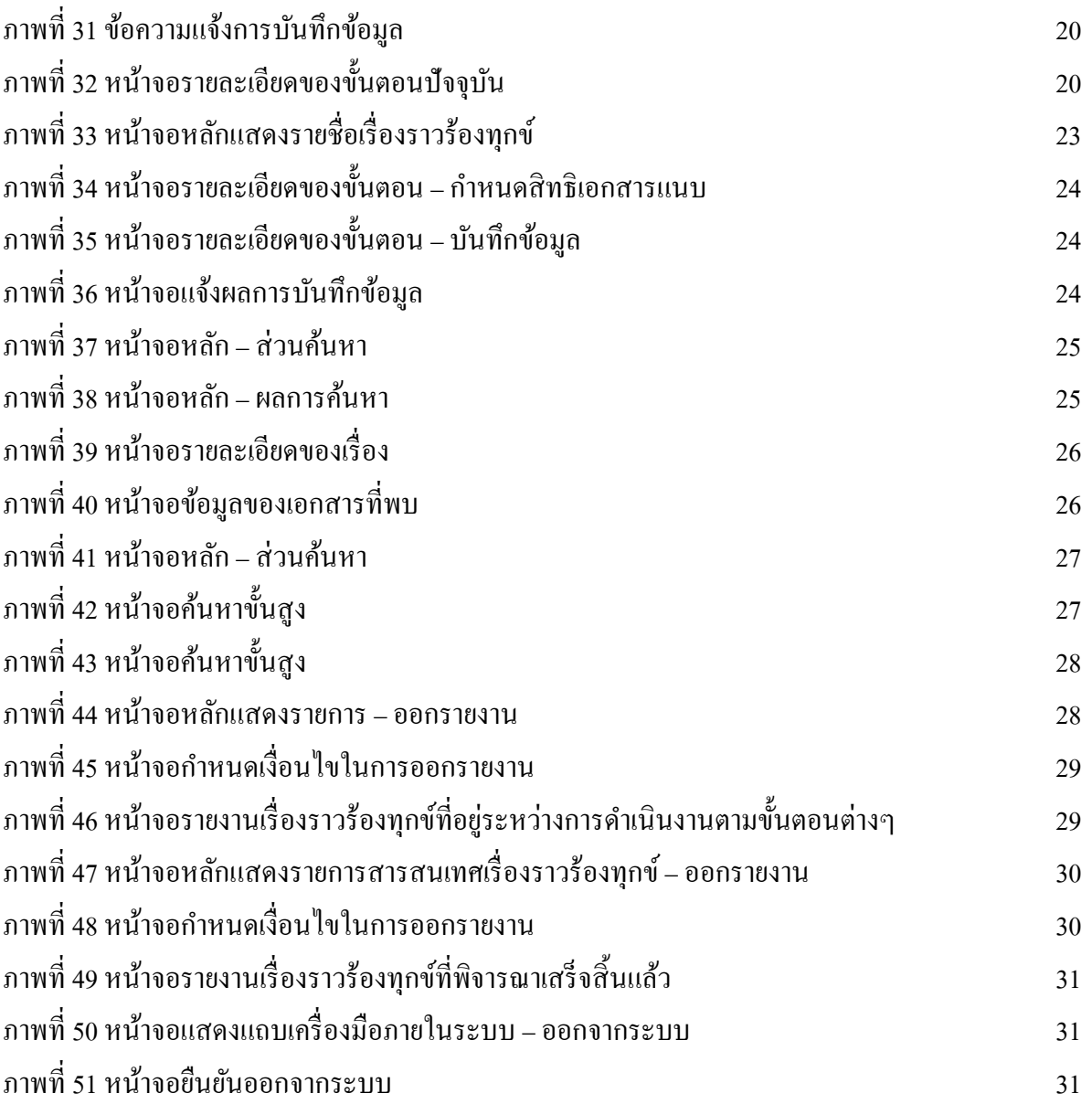

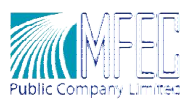

# การเข้าสู่โปรแกรม

คลิก  $\overbrace{\text{m}_{\text{Fynlore}}}$  เพื่อเข้าสู่หน้าจอ Web Browser และคีย์ที่อยู่ <u>http://172.16.1.110:38080/workflow/web</u> ระบบจะแสดงหน้าจอ Login เพือเข้าสู่ระบบงานอิเล็กทรอนิกส์

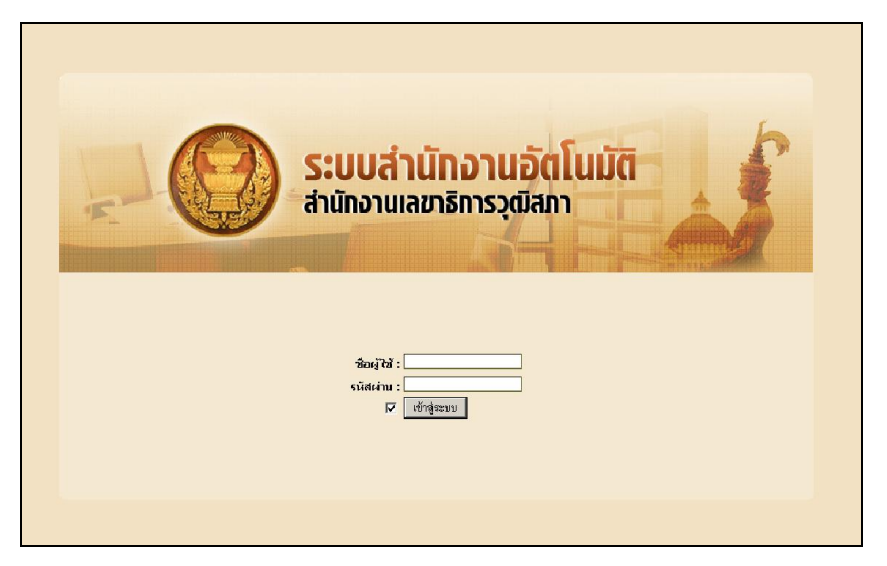

ภาพที 1 หน้าจอ Log in ระบบงานอิเล็กทรอนิกส์

ให้ผู้ใช้งานทำการใส่ชื่อผู้ใช้ และรหัสผ่าน และกดปุ่มเข้าสู่ระบบ โดยระบบจะทำการเปิดหน้าจอหลัก ผู้ใช้สามารถคลิกทีรูปตะกร้าข้อมูลเข้าเพือเข้าสู่หน้าจอทํางานของระบบ

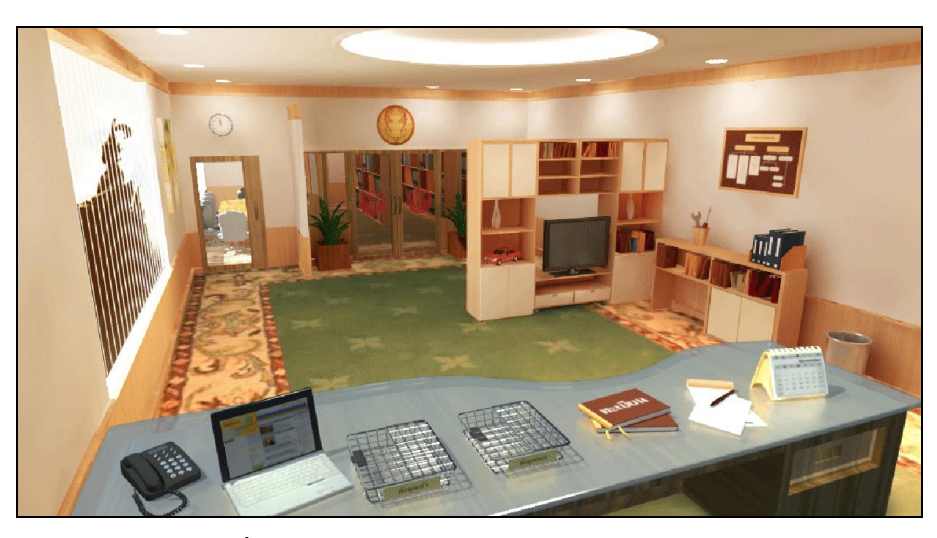

ภาพที 2 หน้าจอหลักของระบบสํานักงานอัตโนมัติ

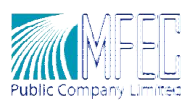

# หน้าจอหลักของโปรแกรม

หน้าจอหลัก เมือผู้ใช้เข้าสู่ระบบงานสารบรรณและติดตามหนังสือ โปรแกรมจะนําเข้าสู่หน้าจอหลัก ึ ของหน้าจอข้อมูลส่วนตัวและติดตามหนังสือ ซึ่งจะตั้งค่าเริ่มต้นไว้ที่หน้าจอระบบสารบรรณ ซึ่งประกอบด้วย ฟังก์ชั่นการทำงานต่างๆ ได้แก่ ข้อมูลเข้า ข้อมูลออก แฟ้มทะเบียนที่รับผิดชอบ แฟ้มเอกสารส่วนตัว และ ถังขยะ

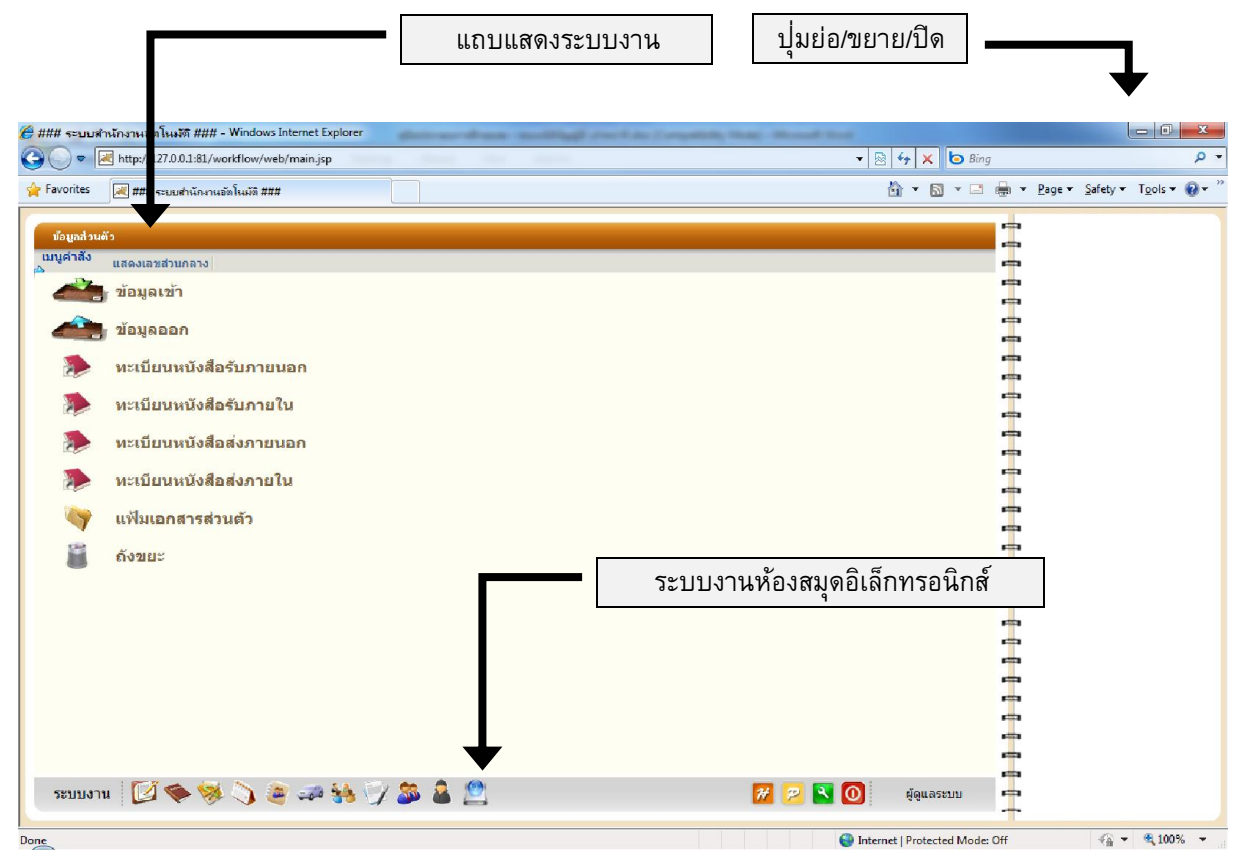

ภาพที 3 หน้าจอหลักของโปรแกรม

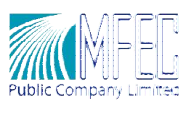

# ระบบสารสนเทศรับเรื่องราวร้องทุกข์

ระบบสารสนเทศรับเรื่องราวร้องทุกข์ เป็นระบบงานที่สนับสนุนงานด้านการรับเรื่องร้องทุกข์ และ ดำเนินการตามขั้นตอนจนเรื่องเสร็จ โดยในแต่ละขั้นตอน มีการจัดเก็บเอกสารและข้อมูลที่เกี่ยวข้องไว้

ผู้ใช้งานสามารถเข้าสู่ระบบสารสนเทศรับเรื องราวร้องทุกข์ได้โดยคลิกระบบงานห้องสมุด อิเล็กทรอนิกส์จะปรากฏหน้าจอส่วนงานของระบบ และเลือกคลิกระบบสารสนเทศเรื องราวร้องทุกข์ ตามลําดับ

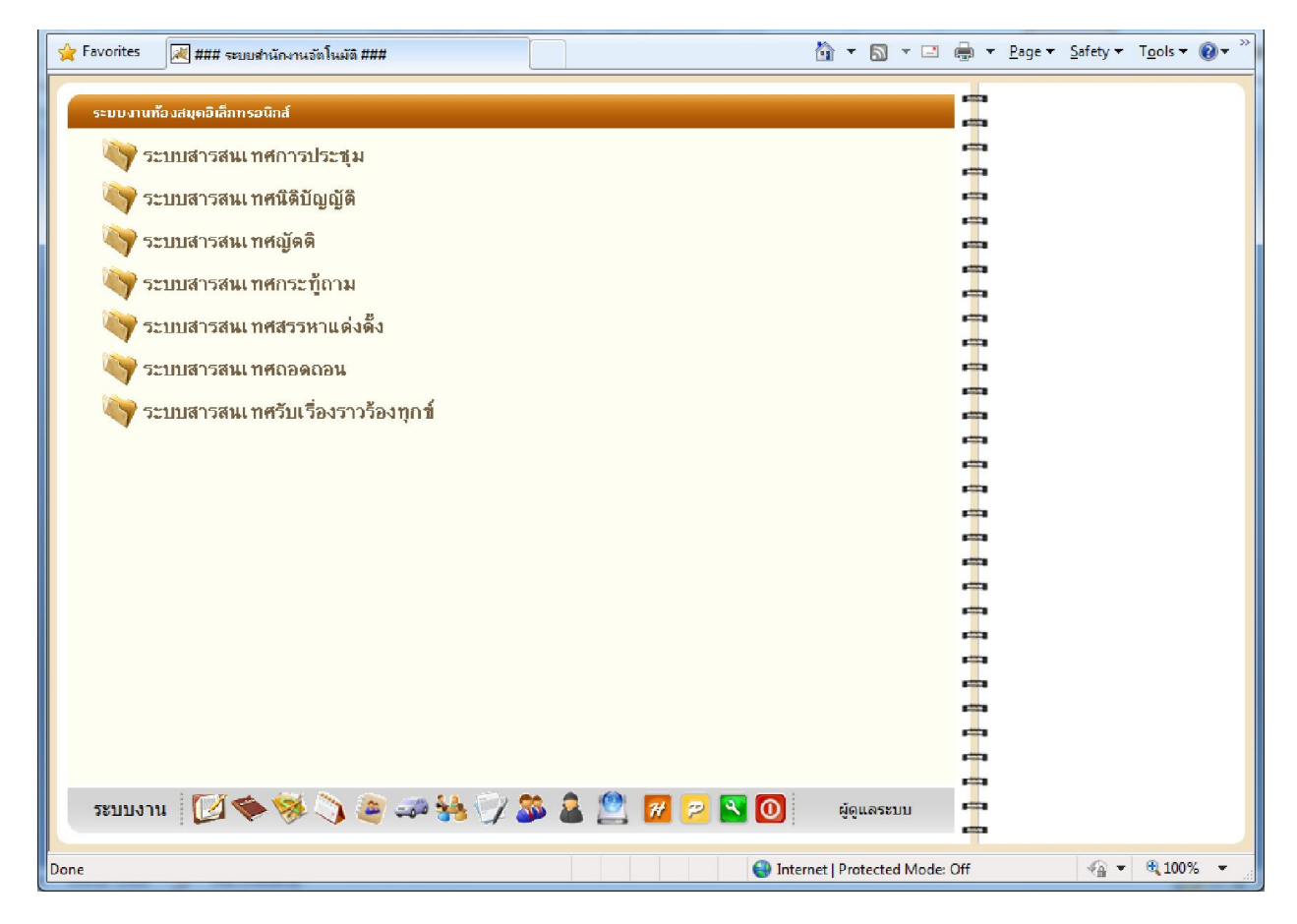

ภาพที 4 หน้าจอระบบงานห้องสมุดอิเล็กทรอนิกส์

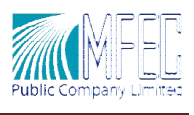

## เพิ่มเรื่องราวร้องทุกข์

ผู้ใช้งานสามารถดำเนินการเพิ่มเรื่องราวร้องทุกข์ใด้โดยมีวิธีการและขั้นตอนดังนี้

- 1. คลิกเมนูคำสั่ง "เพิ่มเรื่องราวร้องทุกข์" จากนั้นเลือกขั้นตอนว่าเป็นของสำนักประธาน หรือสำนัก กรรมาธิการ ระบบจะแสดงหน้าจอรายละเอียดของเรืองราวร้องทุกข์
- 2. คีย์รายละเอียดลงในช่องข้อมูล
- 3. คลิกปุ่ มบันทึก

| ระบบสารสนเทศรับเรื่อง อองทุกช์ |            |                                                                                                    |                                                                                              |                                                                                                    | pitter.                                              |                                                |
|--------------------------------|------------|----------------------------------------------------------------------------------------------------|----------------------------------------------------------------------------------------------|----------------------------------------------------------------------------------------------------|------------------------------------------------------|------------------------------------------------|
|                                |            |                                                                                                    |                                                                                              |                                                                                                    | <b>COLOR</b>                                         | คนทา                                           |
| ที่นอลนสำนักประธาน             |            | Puwutaas อร่องทุกซ์ แก้ไข อบ พิมพ์ โอแล่ระบบน้องสมด KPI รวมเรื่อง รายการเรื่องที่รวม                                                                                                    |                                                                                              |                                                                                                    | <b>COL</b><br><b>Fill</b>                            | Clear siun<br>Search                           |
| ชั้นตอนสำนักกรรมาธิการ         | ะเพิ่ยน    | ชื่อเรื่องร้องทุกข์                                                                                                    | ผู้ร้องทุกซ่                                                                                 | ขึ้นตอนปัจจุบัน                                                                                                    | คุกรวมเรื่อง                                         | เลขที่                                         |
| 00487/2558                     | 00088/2558 | ขอความช่วยเหลือและความเป็นธรรม                                                                                                    | สำนักงานปลัดสำนักนายกรัฐมนตร์<br>(นางดีรักเา เอี้ยวเขียว)                                    | รับเรื่องราวร้องหลาย<br>(สำนักงานประธานวุฒิสภา/กลุ่มงานรับเรื่อง<br>ราวร้องหลวใ                                                  | <b>ACCORD</b><br><b>STORY</b>                        | เลขทะเบียบ<br>ชื่อเรื่องร้องทุกข์              |
| 00486/2558                     | 00087/2558 | ม์ได้รับความยุติธรรมจากเจ้าหน้าที่ของรัฐและกระบวนการยุติธรรมและขอ<br>ความเป็นธรรม                                                                                                    | นายค้มหยู โดเลี้ยงนางสาวอโนมา<br>найнаа                                                      | รับเรื่องราวร้องหลาย<br>(สำนักงานประธานวุฒิสภา/กลุ่มงานรับเรื่อง<br>ราวร้องหกรปิ                                                 | <b>FILE</b><br><b>Fille</b>                          | วันที่แจ้งเรื่อง                               |
| 00485/2558                     | 00197/2558 | ่สมาชิกสหกรณ์เครดิตยูเนียนคลองจีน จำกัด ร้องขอให้ ฯพณฯ ท่านนายก<br>้รัฐมนตรี ได้โปรดกรณาไข้อำนาจ ตั้งหน่วยงานเฉพาะกิจ ลงมาดูแลปัญหาของ<br>้สหกรณ์เครดิตยูเพี้ยนคลองจัน จำกัด เพื่อการปฏิรูปและปกป้องระบบสหกรณ์<br>ใหม่ให้เจริญมงมีนต่อไป                                                                                                    | สนกรณ์เครด์ตยูเนียนคลองจัน                                                                   | รับเรื่องราวร้องทุกฆ์ (สำนักกรรมาธิการ)<br>(สำนักกรรมาธิการ 1/กลุ่มงานบรินารทั่วไป<br>(nus1)                                     | <b>First</b><br><b>Fille</b><br><b>ATTS</b>          | ถึงวันที่<br>ผรองเรียน<br>เลขที่บัตรประชาชน    |
| 00484/2558                     | 00196/2558 | ขออนุญาตนาส่งหนังสือร้องเรียนเพื่อขอความเป็นธรรมจากการไม่ได้รับการ<br>เปิดช่องราคาประมองานโครงการ BUNDLED PHASES 2 EPCI OF WELLHEAD บริษัท เอสทิพี แอนด์ ไอ จำกัด<br>PLATFORMS, ASSOCIATED PIPELINES & TIE-INS PROJECT ของบริษัท<br>เอสท์พ์ แอนด์ ไอา และบริษัท Saipem Asia Sdn. Bhd.                                                                            | $(nn \gamma n)$                                                                              | ิการพิจารณาสังการ/มอบหมายของประธาน<br>คณะกรรมาธิการ (สำนักกรรมาธิการ)<br>(สำนักกรรมาธิการ 1/กลุ่มงานคณะ<br>กรรมาธิการการพลังงาน) | <b>Fille</b><br>m<br>r#1                             | មើតផ<br>152.92                                 |
| 00483/2558                     | 00094/2558 | 1. ขอให้ราชการเรียกให้ประธานศาลปกครองสงสด กลับมาท่าหน้าที่อ่านวยการ<br>ียติธรรมของประเทศ 2. ขอความกรณาตรวจสอบการปฏิบัติหน้าที่ของคณะ<br>ิกรรมการตลาการศาลปกครอง (ก.ศป.) และคณะกรรมการสอบสวน กรณ์<br>ประธานศาลปกครองสูงสุดถูกกล่าวหาใส่ร้ายและไม่ได้รับความเป็นธรรม 3. ชอ<br>ใน ปปช. เสนอ คสช. ใช้มาตรา 44 แก่ไขปัญหาการอำนวยความยติธรรมใน<br>ตาลปกครองโดยด่วน    | นายนพพล น้อยบ้านโง้ง                                                                         | สรุปสาระสำคัญ (สำนักกรรมาธิการ)<br>(สำนักกรรมาธิการ 2/กลุ่มงานบริหารทั่วไป<br>(nus2))                                            | <b>COLUMN</b><br>$-$<br><b>All Property</b><br>affra | aanus<br>คณะกรรมาธิการ<br>สาระสำคัญ<br>ขึ้นตอน |
| 00482/2558                     | 00093/2558 | 1. ขอไห้ราชการเรียกให้ประธานศาลปกครองสงสุด กลับมาท่าหน้าที่อ่านวยการ<br>้มติธรรมของประเทศ 2. ขอความกรุณาตรวจสอบการปฏิบัติหน้าที่ของคณะ<br>กรรมการตลาการตาลปกตรอง (ค.ศป.) และตกแกรรมการสอบสวน กรณ์<br>ประธานศาลปกครองสูงสุดถูกกล่าวหาใส่ร้ายและในได้รับความเป็นธรรม 3. ชอ<br>ให้ ปปช. เสนอ คสช. ใช้มาตรา 44 แก้ไขปัญหาการอำนวยความยุติธรรมใน<br>ตาอาโกครองโคยค่วน | นายนพพล น้อยบ้านโง้ง                                                                         | สรุปสาระสำคัญ (สำนักกรรมาธิการ)<br>(สำนักกรรมาธิการ 2/กลุ่มงานบริหารทั่วไป<br>(nus2)                                             | m<br><b>Fille</b><br><b>FOR</b><br><b>STORY</b>      | ลักษณะเรื่อง<br>เนื้อหาเอกสาร                  |
| 00481/2558                     | 00086/2558 | ร้องเรียน สอบคามความเป็นจริงเคี่ยวกับการจัดทำร่าง พ.ร.บ. ศานาคริสต์                                                                                                    | สำนักงานปลัดสำนักนายกรัฐมนตรี<br>(นายเอกชุม สงขรเชตร์ ประธาน<br>$(210-3)$                    | รับเรื่องราวร่องทุกฆ์<br>(สำนักงานประธานาณิสภา/กลุ่มงานรับเรื่อง<br>ราวร้องหลวใ                                                  | <b>FILE</b><br><b>COL</b>                            |                                                |
| 00480/2558                     | 00127/2558 | การไม่ได้รับความเป็นธรรมจากหลักเกณฑ์และวิธีการย้ายผู้บริหารสถานศึกษา                                                                                                    | นายวัชรินทร์ โดยาว รองผู้อำนวย<br>การโรงเรียนสภาราชน์ จังนวัดตรัง<br>ประธานชมรมรองผล้านวยการ | รับเรื่องราวร้องหกฆ์ (สำนักกรรมาธิการ)<br>(สำนักกรรมาธิการ 3/กลุ่มงานคณะ<br>กรรมาธิการการศึกษา)                                  | <b>COLOR</b><br><b>STORY</b>                         |                                                |

ภาพที 5 หน้าจอหลักสารสนเทศเรืองราวร้องทุกข์

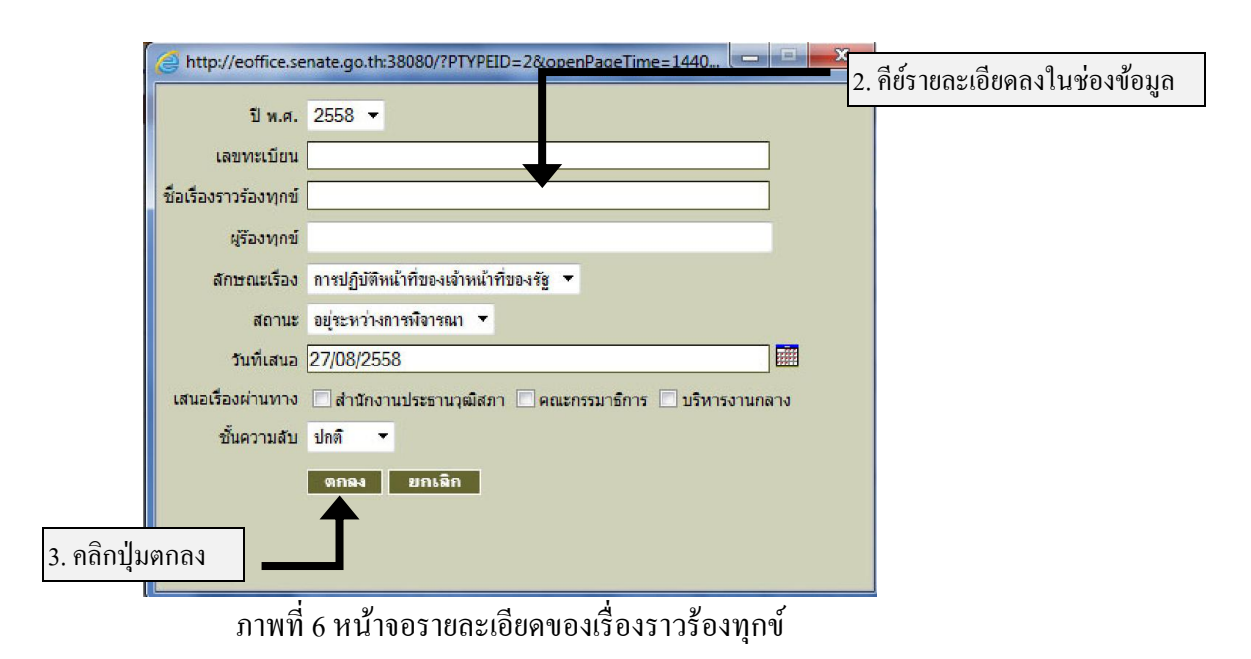

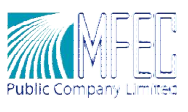

ผู้ใช้สามารถปรับปรุ งข้อมูลในหน้าจอรายละเอียดของเรื องราวร้องทุกข์ได้กรณีทีมีการ เปลี่ยนแปลง ตามต้องการทั้งนี้เพื่อความถูกต้องของข้อมูล เช่น ชื่อเรื่องราวร้องทุกข์ หรือสถานะ เป็น ต้น และ กรณีปรับปรุงข้อมูลวันที ผู้ใช้งานสามารถเรียกใช้ข้อมูลได้จากปฏิทิน

### การดําเนินงานตามขันตอน การดําเนินงานตามขันตอน

### ขั้นตอนรับเรื่องเรื่องราวร้องทุกข์

- 1. คีย์รายละเอียดลงในช่องข้อมูล
- 2. คลิกเมนูกำสั่งบันทึก ระบบจะนำกลับไปยังหน้าจอหลักเพื่อแสดงรายการภายในระบบ

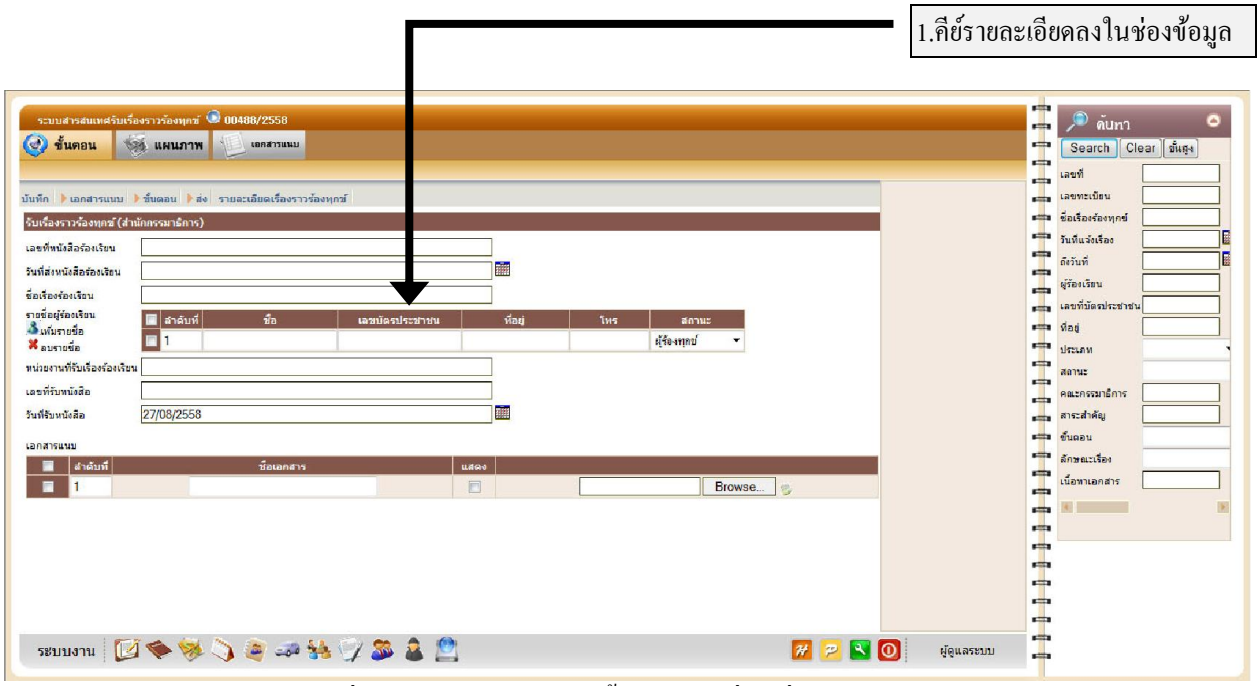

ภาพที 7 หน้าจอรายละเอียดขั นตอนรับเรืองเรืองราวร้องทุกข์

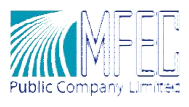

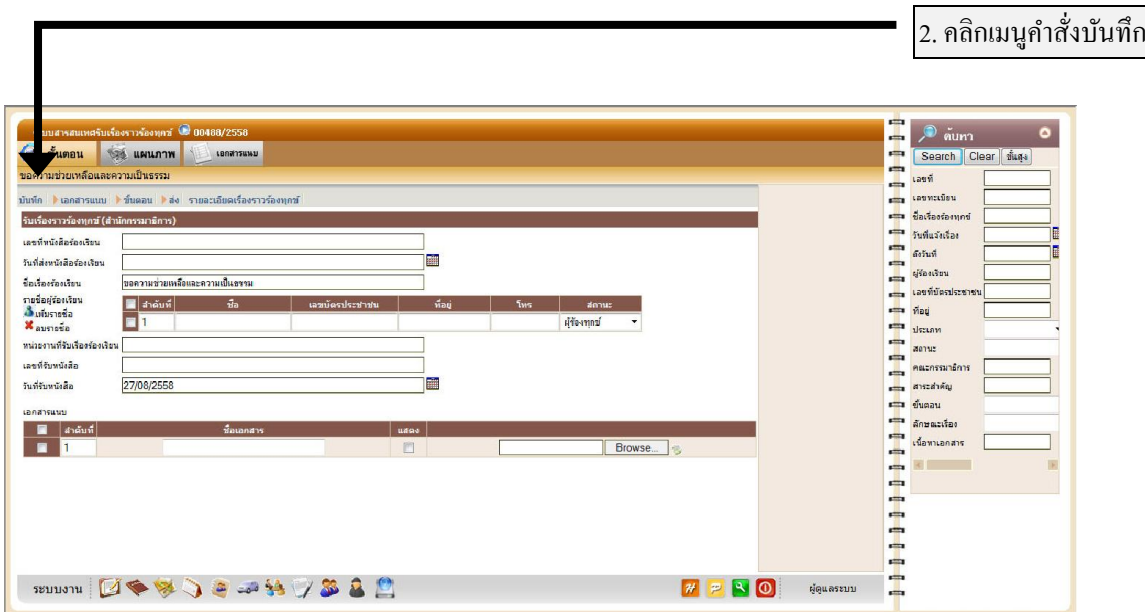

ภาพที่ 9 หน้าจอรายละเอียดขั้นตอนรับเรื่องเรื่องราวร้องทุกข์ - บันทึกข้อมูล

| รายงาน เพิ่มเรื่องราวร้องทุคช์ แก้ไข ลบ | Search   Clear   ขั้นสูง  <br>1273                                            |                 |                       |                                         |
|-----------------------------------------|-------------------------------------------------------------------------------|-----------------|-----------------------|-----------------------------------------|
| เลขที                                   | ชื่อเรื่องร้องทุกข์                                                           | ผู้ร้องทุกข้    | ขึ้นตอนปัจจุบัน       | <b>Fille</b><br>ดั้งแต่วันที่<br>ellen. |
| 00004/2553                              | เรื่อง การจราจรติดขัดมากบริเวณสี่แยกไฟแดง                                     | เรื่องร้องเรียน | รับเรื่องราวร้องหกฆ์  | <b>Find A</b>                           |
| 00003/2553                              | เรื่อง ขยะมูลฝอยภายในหมู่บ้าน                                                 | เรื่องร้องเรียน | รับเรื่องราวร้องทุกข์ | <b>ETTE LATIN</b>                       |
| 00002/2553                              | ้เรื่อง ความไม่สะดวกในการเดินทางบนสะพานข้ามแม่น้ำ                             | เรื่องร้องเรียน | รับเรื่องราวร้องทุกข่ | รี ชื่อเรื่องราวร้องทุกข์               |
| 00001/2553                              | ้เรื่อง ความไม่ปลอดภัยเนื่องจากไม่มีแสงไฟบนถนนคนเดิน                          | เรื่องร้องเรียน | สรุปสาระสำคัญ         | 1773<br>ประเภท<br><b>First</b>          |
|                                         |                                                                               |                 |                       |                                         |
|                                         |                                                                               |                 |                       | denue<br><b>COLUMN</b>                  |
|                                         | แสดงหน้าที่ 1 วากทั้งหมด 1 หน้า แสดงรายการที่ 1 - 4 วากข้อมูลทั้งหมด 4 รายการ |                 |                       | ขั้นตอน<br><b>Diffuse</b>               |
|                                         |                                                                               |                 |                       | ≡≡∎ เนื้อหาเอกสาร                       |
|                                         |                                                                               |                 |                       | <b>Fillin</b>                           |
|                                         |                                                                               |                 |                       | <b>STORY</b><br><b>FOR 18</b>           |

ภาพที 10 หน้าจอหลักสารสนเทศเรืองราวร้องทุกข์

#### การจัดการเอกสารแนบ

ผู้ใช้งานสามารถดำเนินการจัดการเอกสารแนบของเรื่องได้ โดยการนำเข้าจากไฟล์ที่มีอยู่ หรือสแกน เอกสารจากต้นฉบับผ่านทางเครื่องสแกนเนอร์ เข้าสู่ระบบ โดยมีวิธีการและขั้นตอนดำเนินงาน ดังนี้

1. คลิกเรืองราวร้องทุกข์เพือเข้าสู่หน้าจอรายละเอียด

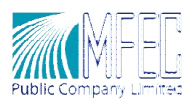

- 2. คีย์ชือเอกสารแนบ
- 3. คลิกปุ่ม Brow เลือกไฟล์และคลิกปุ่ม Open
- 4. คลิกเมนูคําสั งบันทึก ระบบจะแสดงข้อความแจ้งการนําเข้าไฟล์อิเล็กทรอนิกส์

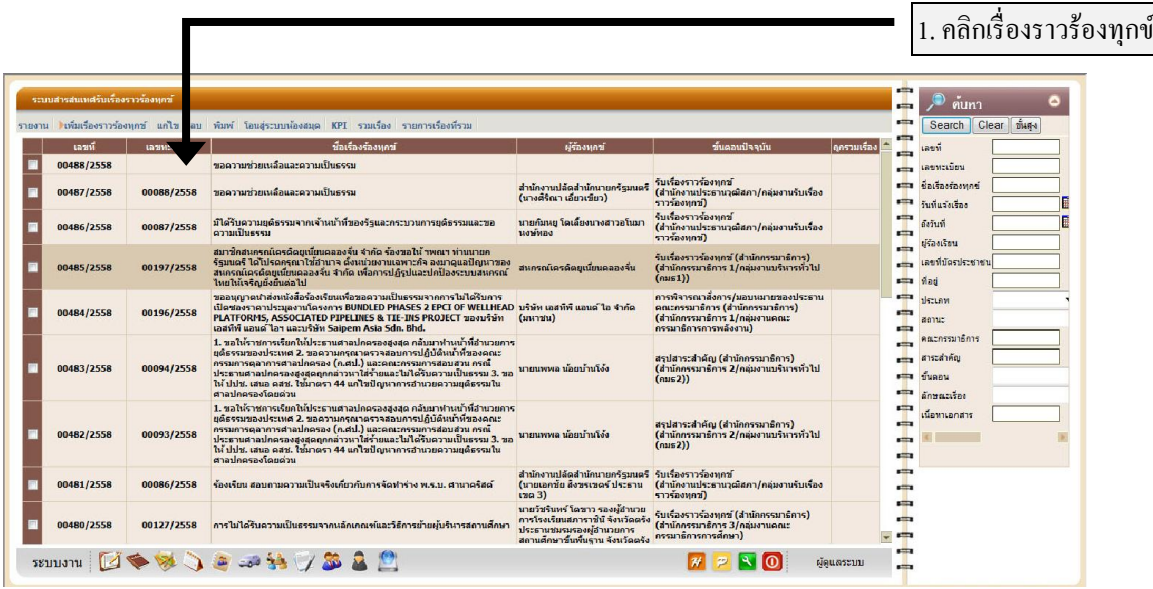

ภาพที 11 หน้าจอหลักสารสนเทศเรืองราวร้องทุกข์

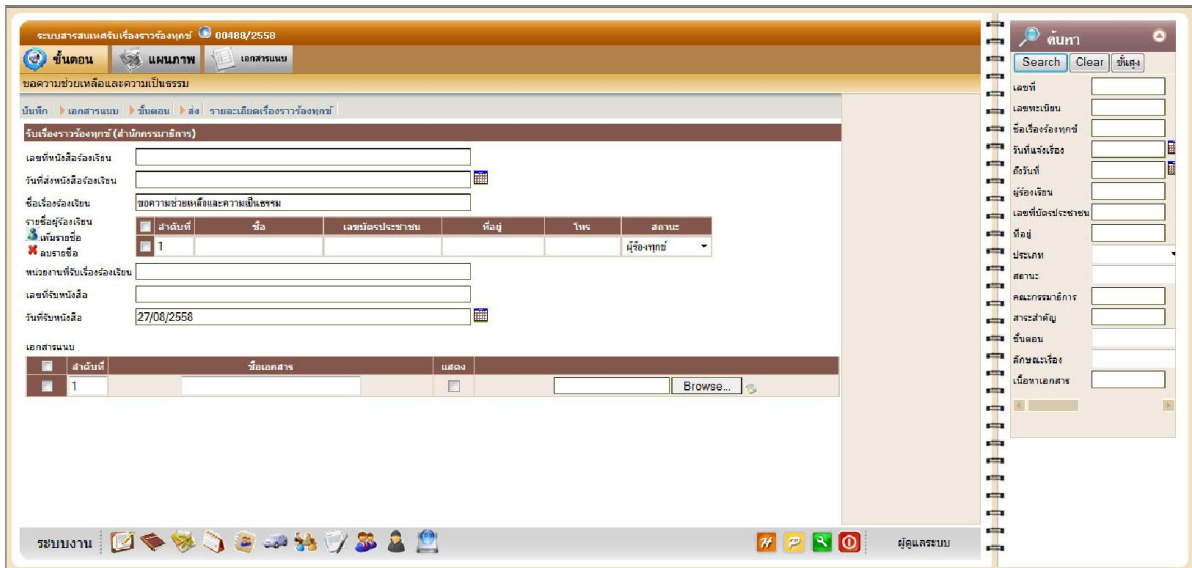

ภาพที 12 หน้าจอรายละเอียด ขั นตอนรับเรืองเรืองราวร้องทุกข์

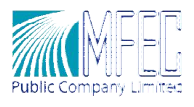

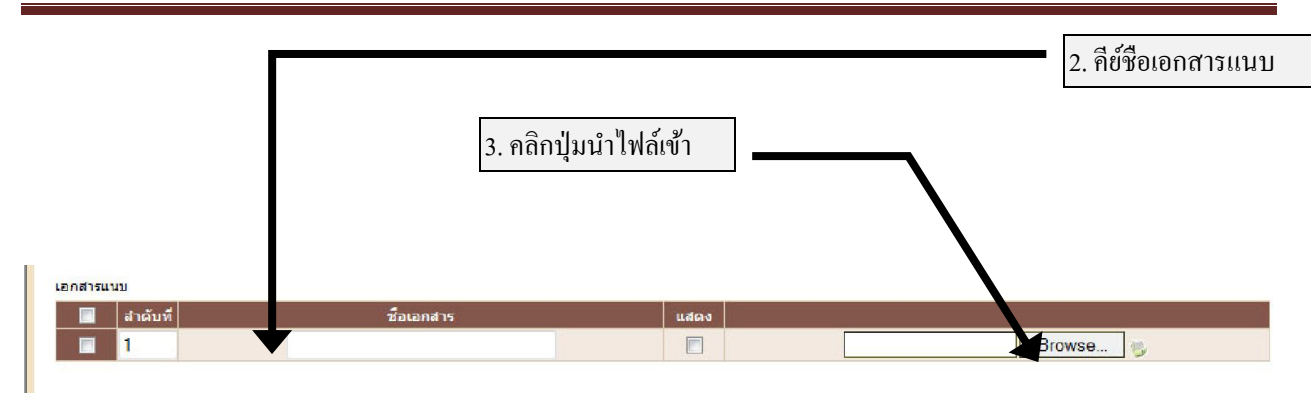

### ภาพที 13 หน้าจอจัดการเอกสารแนบ

| Organize -<br>New folder               |   |                                            | 脏           | ø               |
|----------------------------------------|---|--------------------------------------------|-------------|-----------------|
| Recent Places                          | ۸ | Documents library<br>Includes: 2 locations | Arrange by: | Folder <b>*</b> |
| <b>Libraries</b><br>Documents          |   | ۸<br>Name                                  | Size        | Date modif      |
| Music                                  |   | <b>Adobe PDF</b>                           |             | 12/17/2009      |
| <b>Pictures</b>                        |   | microsoft                                  |             | 12/17/2009      |
| Videos                                 |   | My Shapes                                  |             | 12/23/2009      |
|                                        |   | <b>Snaglt Catalog</b>                      |             | 12/24/2009      |
| Computer                               | Ξ | <b>The KMPlayer</b>                        |             | 12/18/2009      |
| $\frac{d}{d}$ VOLUME <sub>1</sub> (C.) |   | ไฟล์ที่ได้รับของฉัน                        |             | 12/30/2009      |
| $\bigcirc$ VOLUME_2 (D:)               |   | Manazina pdf                               | 77 KB       | 12/31/2009      |
| <b>W</b> Network                       |   |                                            |             |                 |
|                                        |   | Ш                                          |             |                 |

ภาพที 14 หน้าจอเลือกไฟล์นําเข้า

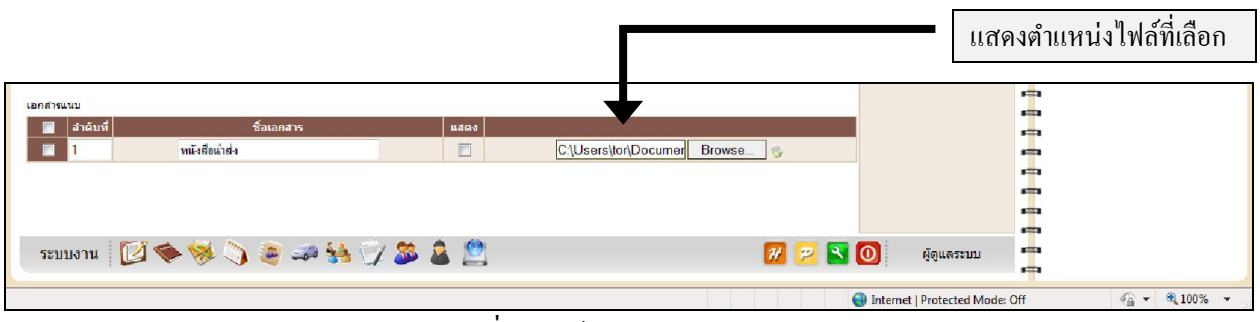

#### ภาพที 15 หน้าจอส่วนเอกสารแนบ

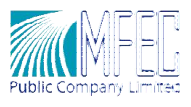

4. คลิกเมนูคําสังบันทึกข้อมูล

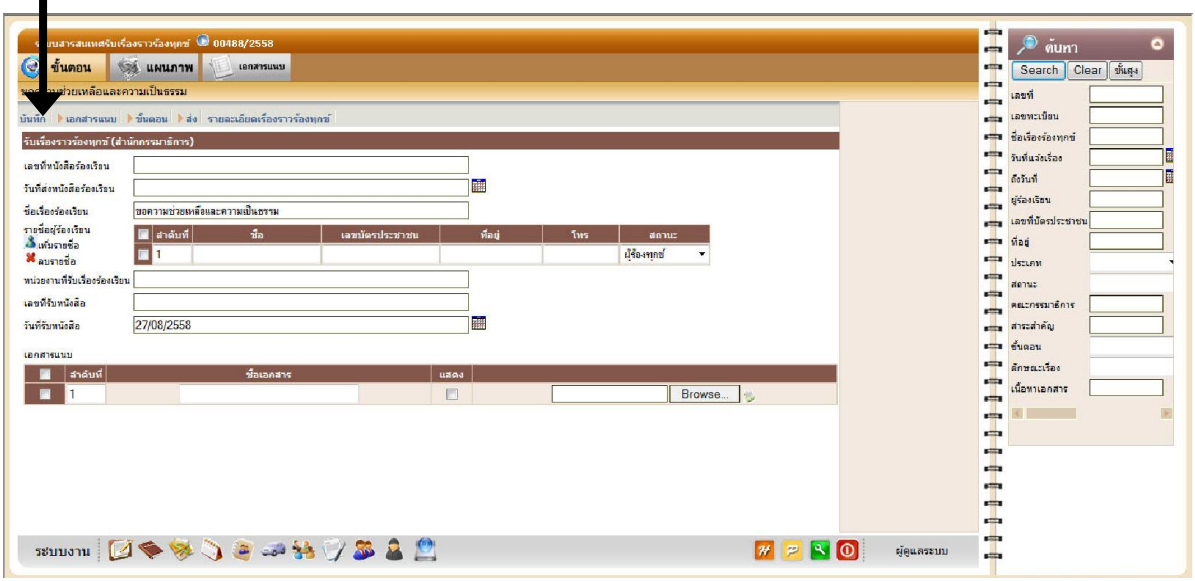

ภาพที 16 หน้าจอรายละเอียด

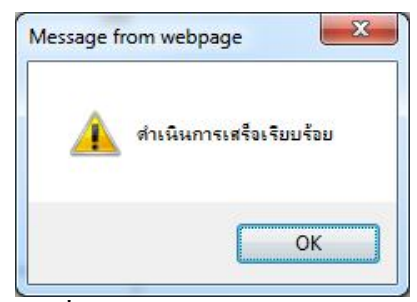

ภาพที 17 ข้อความแจ้งการนําไฟล์เข้า

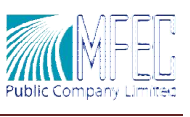

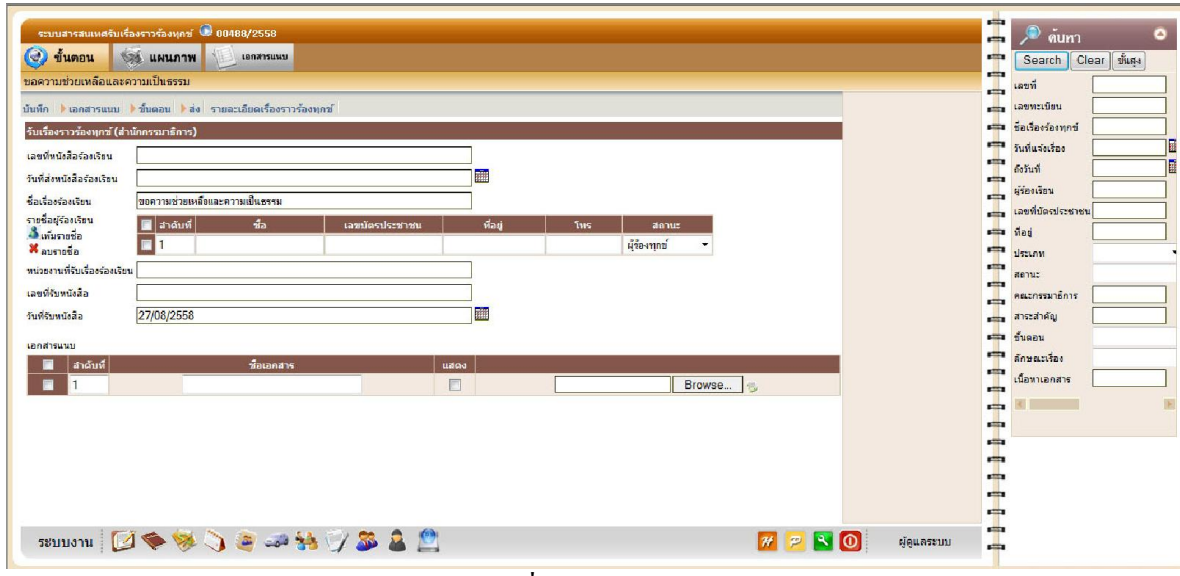

ภาพที 18 หน้าจอรายละเอียด

### การเพิม การเพิมเอกสารแนบ

ผู้ใช้งานสามารถปรับปรุงเอกสารแนบ ได้โดยวิธีการเพิ่มเอกสาร แก้ไขเอกสารแนบ หรือลบเอกสาร แนบได้ จากเมนูกำสั่งเอกสารแนบ ทั้งนี้เพื่อความถูกต้องของข้อมูลเอกสารแนบของขั้นตอนที่ดำเนินการอยู่ โดยสามารถดําเนินการตามขั นตอนดังนี

- 1. คลิกเมนูคําสั งเพิ มเอกสารแนบ
- 2. คีย์ชือเอกสารแนบ
- 3. คลิกปุ่ มจัดการเอกสารแนบ ระบบจะแสดงหน้าจอจัดการเอกสารแนบ

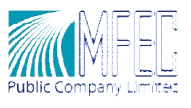

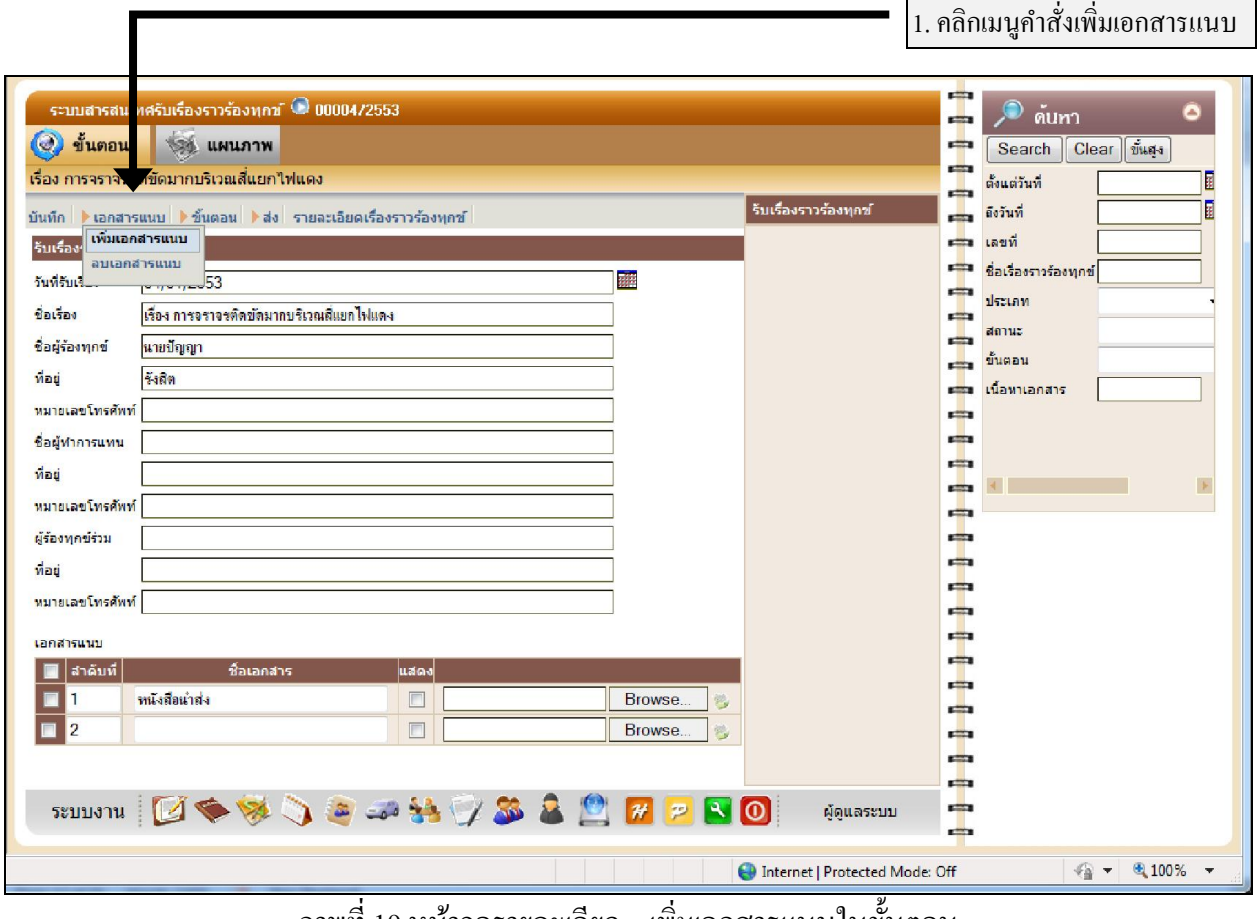

ภาพที่ 19 หน้าจอรายละเอียด – เพิ่มเอกสารแนบในขั้นตอน

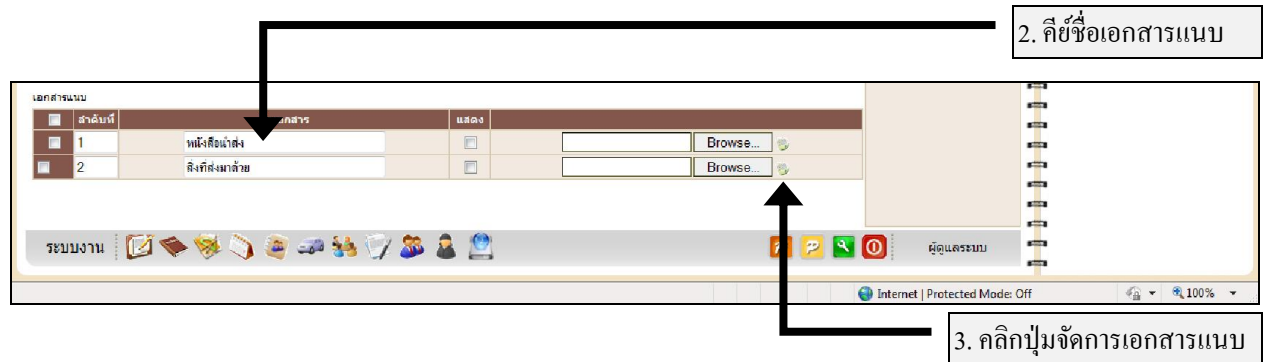

ภาพที 20 หน้าจอรายละเอียด –จัดการเอกสารแนบ

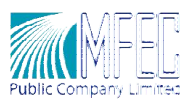

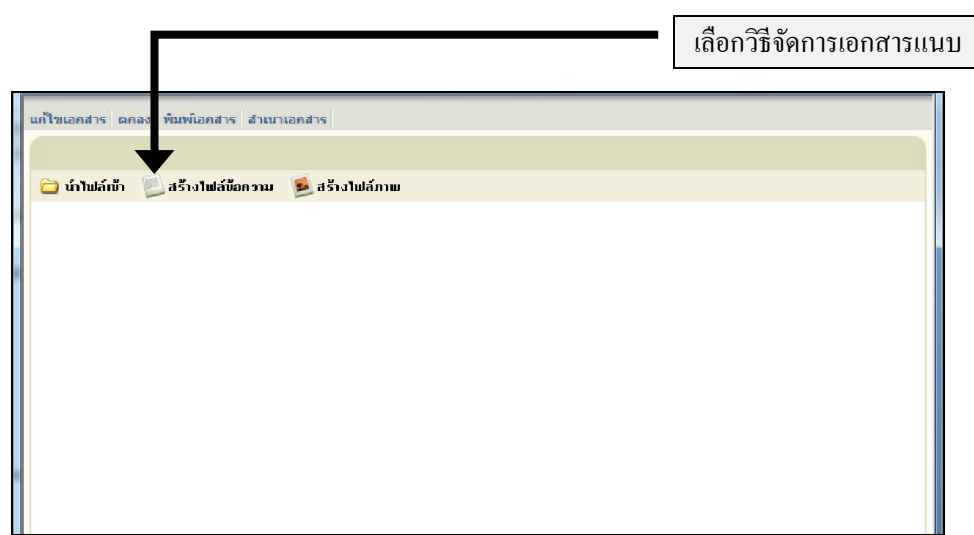

ภาพที 21 หน้าจอจัดการเอกสารแนบ

ผู้ใช้งานสามารถเลือกวิธีการสร้างเอกสารแนบได้อีก 2 วิธี นอกจากการนําไฟล์อิเล็กทรอนิกส์ทีมีอยู่ แล้วเข้าสู่ระบบ

ี สร้างไฟล์ข้อความ หลังจากที่ผู้ใช้งานเลือกวิธีการสร้างเอกสารผู้ใช้สามารถแนบเอกสารที่อยู่ใน ลักษณะข้อความโดยสามารถคีย์ข้อความทีต้องการผานโปรแกรมได้โดยตรง ่ หากผู้ใช้งานต้องการสร้างเอกสาร แนบเพิ ม ให้คลิกปุ่ มสร้าง หรือนําเข้าทําการเลือกไฟล์เอกสารทีต้องการนําเข้าสู่ระบบ ระบบจะนําชือไฟล์มา ตั งเป็ นชือเอกสารแนบนันๆ ให้ โดย

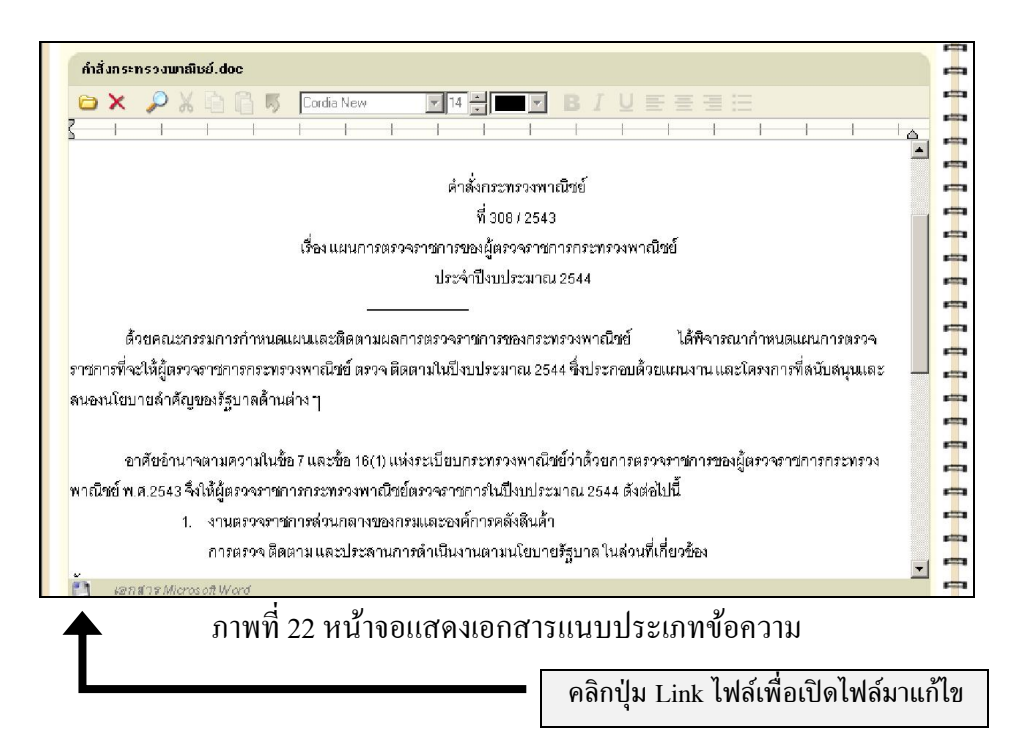

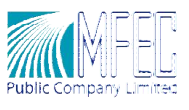

ในกรณีที่ผู้ใช้งานนำเอกสารที่เป็นไฟล์ Microsoft Word เข้าสู่ระบบ หากต้องการแก้ไขเอกสารนั้นๆ ให้ผู้ใช้งานคลิกปุ่ม Link เพื่อเปิดเอกสารขึ้นมาแก้ไข ซึ่ง เมื่อแก้ไขเอกสารที่เปิดเรียบร้อยแล้วให้ทำการบันทึก และปิดหน้าจอนั้นๆ เพื่อกลับเข้าสู่หน้าจอเอกสารแนบ

ตาราง เครืองมือจัดการรายละเอียดเอกสารแนบชนิดข้อความ

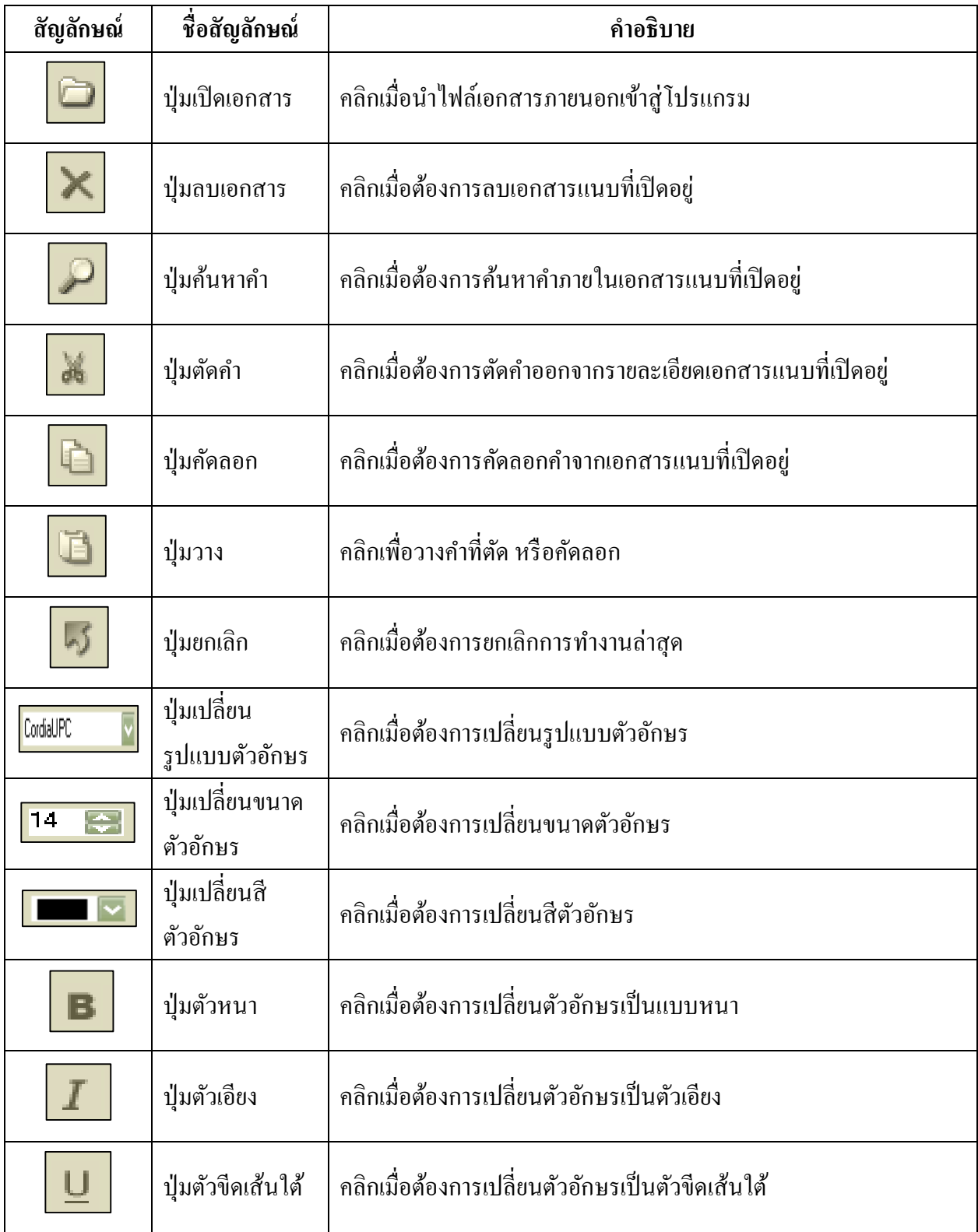

คู่มือการใช้งาน –ระบบสารสนเทศรับเรืองราวร้องทุกข์ หน้า 13

ระบบสารสนเทศข้อมูลสําหรับจัดเก็บเอกสารในรูปแบบอิเล็กทรอนิกส์

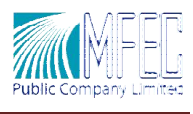

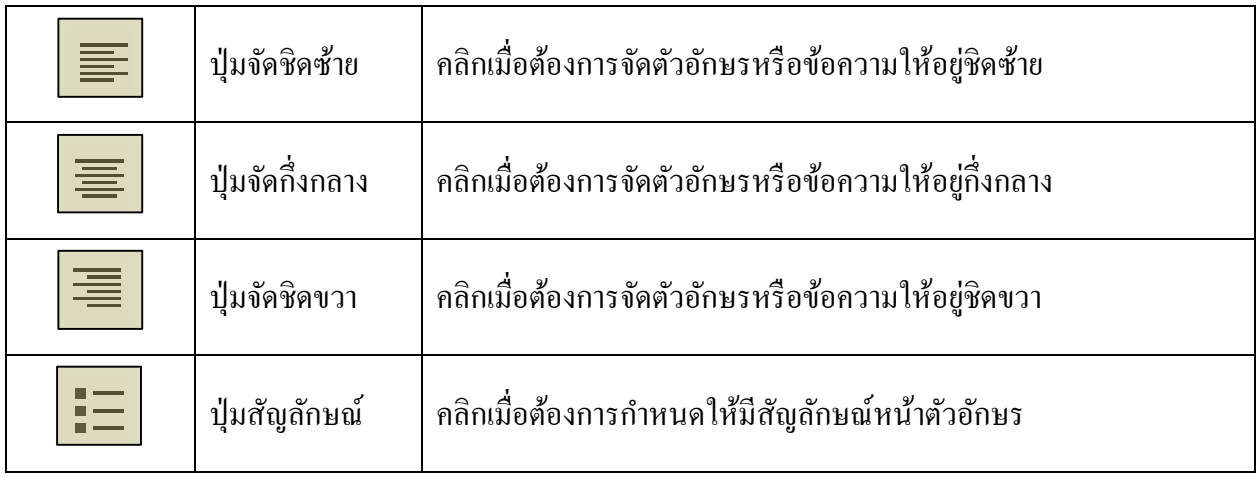

สร้า**งไฟล์ภาพ** เป็นการสร้างเอกสารประเภทรูปภาพหรือเพิ่มเอกสารที่ผ่านการสแกนมาแล้ว ซึ่ง สามารถนำเข้าสู่ระบบได้ 2 วิธีคือ เพิ่มสแกนรูปภาพใหม่เข้ามา และเพิ่มไฟล์รูปภาพที่สแกนไว้แล้ว

|                                                                                                    |                                                              |                                                |                                                       |                                                           |                                                         | แถบเครื่องมือจัดการเอกสารภาพ                            |
|----------------------------------------------------------------------------------------------------|--------------------------------------------------------------|------------------------------------------------|-------------------------------------------------------|-----------------------------------------------------------|---------------------------------------------------------|---------------------------------------------------------|
|                                                                                                    |                                                              |                                                |                                                       |                                                           |                                                         |                                                         |
|                                                                                                    |                                                              |                                                |                                                       |                                                           |                                                         |                                                         |
| $\left  \right $ $\left  \right $ $\left  \$ | $\mathbb{P}$<br>旧<br>$\blacksquare$<br>뺿                     | $\epsilon^{\eta}$<br>$\mathbb{R}$<br>$\Box$    |                                                       | $\Box$<br>₩<br> 1 <br>D                                   | 田口白                                                     |                                                         |
| บันทึกแหนกาพ: 5 3 by                                                                                                    | ்                                                            | 瀛<br>- 1<br>A                                  | 品                                                     | Ø.<br><b>Septe</b><br>F<br>$\equiv$                       |                                                         |                                                         |
| ঌ                                                                                                    | $\bullet$ $\times$ $\bullet$ $\bullet$ $\bullet$<br>B        | 毡<br>à<br> S <br>召                             | Z<br>乒                                                |                                                           |                                                         |                                                         |
| Page 1<br><b><i><i><u><b>SECURENTEE</b></u></i></i></b><br>室<br>$\frac{1}{2} \frac{d^2\phi}{d\phi}$                                                                                                    | Page 2<br>邷<br><b>Audi Mark Ho</b><br><b>A-batul</b><br>9111 | Page 3<br><b>Belgiulij</b> a<br>1111           | Page 4<br>迅.<br>红叶 明明<br>脚点瓣<br>$1 + 1$               | 线点<br>Page 5<br>神经中国<br>Materia<br>11111                  | III Page 6<br><b>Mattels and and</b><br>h Le F<br>1.1.1 | $Page 7 -$<br><b>John Market</b><br>出眼轴<br>affra<br>111 |
| 语手Page 8<br><b>Malatal</b><br><b><i><u>Model</u></i></b> ploted<br>1111                                                                                                    | Page 9<br><b>BUALDER</b><br><b>Balteria Lecitor</b><br>11111 | Page 10<br>Malalaid<br><b>GRANDER</b><br>11111 | Page 11<br>fai at ph. Au<br><b>Milled</b> al<br>B T E | Page 12<br><b>ALIE HINE</b><br><b>Bal H. Malik</b><br>111 | Page 13<br>the about the<br>18104<br>$4.1 - 1$          | Page 14<br>加山西山山<br><b>Brial adailal</b><br>51111       |
| Page 15<br>œ<br><b>MARINE</b><br>ydydd.<br>$1 + 1$                                                                                                    | E Page 16<br>Martini<br>法地址法<br>11.1                         | Page 17<br>組織直線<br><b>Magal</b><br>111         | Page 18<br><b>Mallat</b><br>البايرانا                 | Page 19<br>th shihah<br>地地名<br>1111                       | Page 20<br><b>Michai</b><br>轻过速地<br>111                 | Page 21<br>Mod. that<br>إفيل أوالغ<br>$1 + 1 +$         |
| Page 22<br>H du hude                                                                                                    | Page 23                                                      |                                                |                                                       |                                                           |                                                         |                                                         |

ภาพที 23 หน้าจอสร้างเอกสารแนบ – สร้างไฟล์ภาพ

จากภาพเมือผู้ใช้งานคลิกเลือกสร้างเอกสารแนบ – สร้างไฟล์ภาพ ซึงผู้ใช้งานสามารถสแกนเอกสารได้ โดยคลิกปุ่ ม เพิมหน้าจากสแกน โปรแกรมแสดงหน้าจอการตังค่าเครื องสแกน เมือผู้ใช้งานตังค่าต่างๆ เกี่ยวกับการสแกนภาพเรียบร้อยแล้วให้คลิกปุ่ม Scan ระบบจะนำภาพที่ได้จากเครื่องสแกนเข้าสู่เรื่องนั้นๆ ให้ โดยอัตโนมัติ หรือหากเครืองลูกข่ายทีผู้ใช้งานอยู่ไม่ได้ติดตังเครืองสแกน ผู้ใช้งานสามารถนําภาพเข้าสู่เรือง

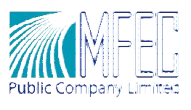

้นั้นๆได้โดยคลิกปุ่ม <mark>เพิ่มหน้าจากไฟล์ที่มีอยู่แล้</mark>ว โปรแกรมจะแสดงหน้าจอการนำไฟล์เข้า ให้ผู้ใช้งานทำการ เลือกไฟล์ภาพ และคลิกปุ่ม Open ระบบจะแสดงหน้าจอเอกสารแนบที่อยู่ในลักษณะไฟล์รูปภาพ เมื่อผู้ใช้งาน ้ทำการสร้างเอกสารแนบเรียบร้อยแล้วให้คลิกปุ่ม บันทึก เพื่อทำการบันทึกเอกสารแนบเข้าสู่ระบบ หรือคลิก ปุ่ ม ยกเลิก เมือต้องการยกเลิกการนําเอกสารแนบเข้าสู่ระบบ

#### ตาราง เครืองมือจัดการรายละเอียดเอกสารแนบ ชนิดรูปภาพ

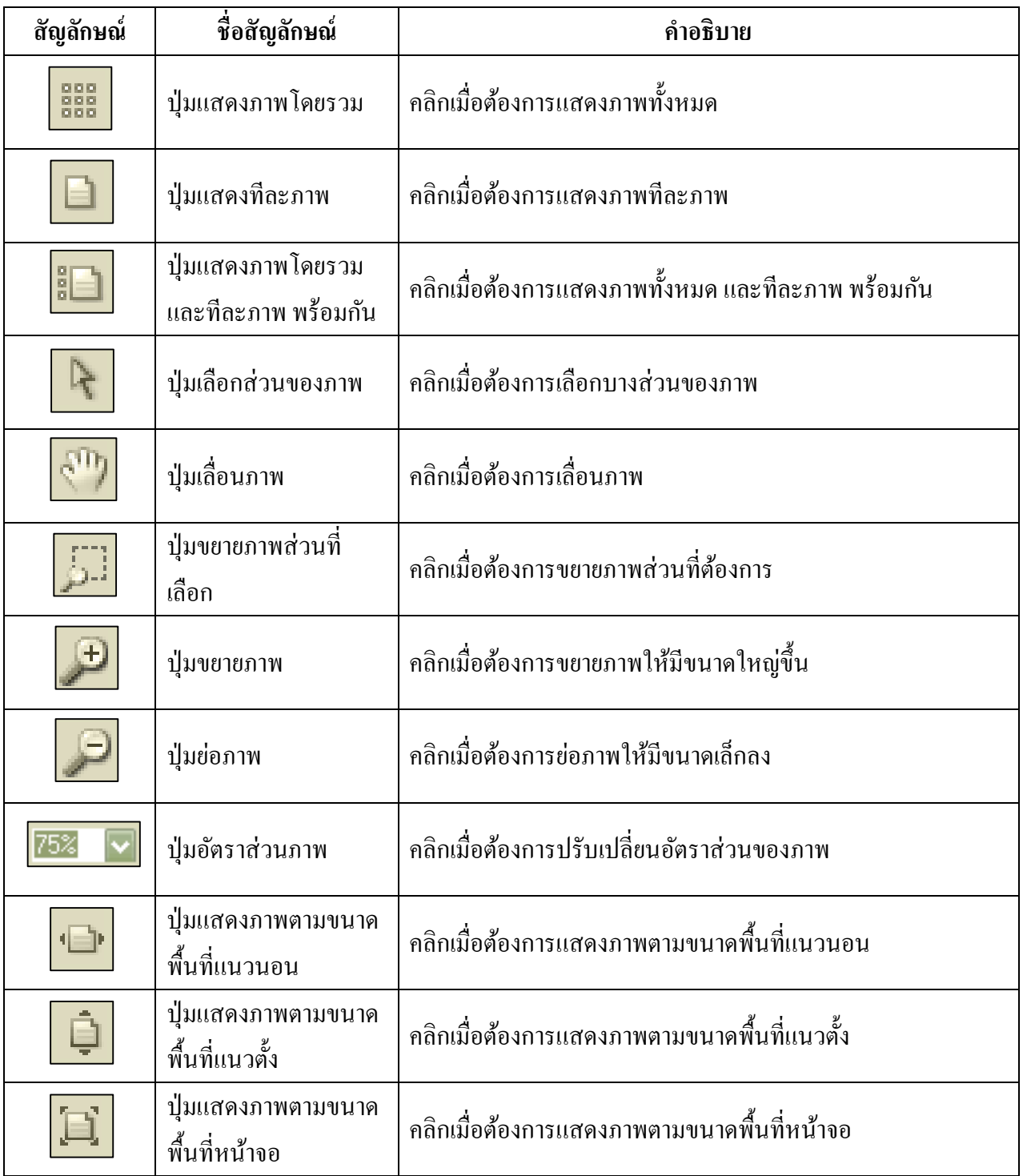

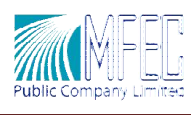

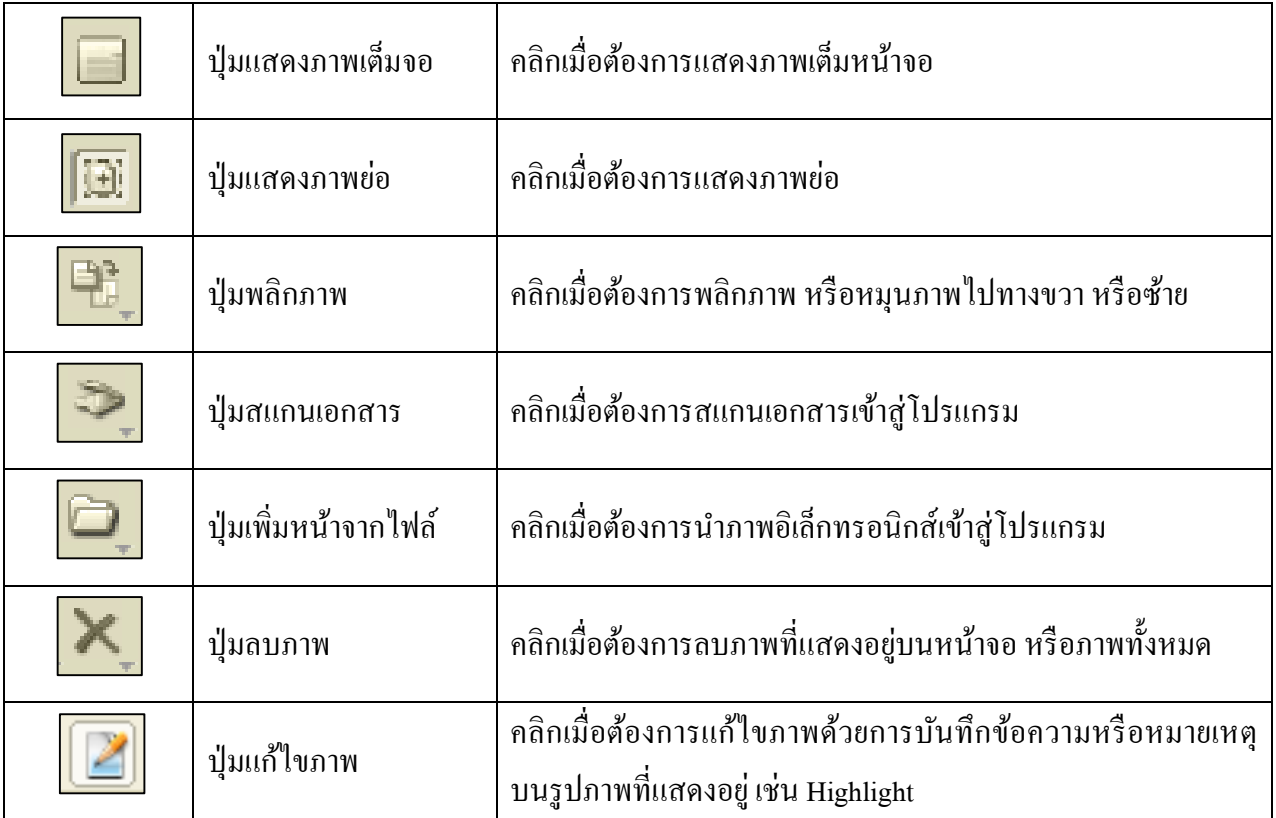

### การดําเนินงานในขันตอนถัดไป เนินงานในขันตอนถัดไป

ผู้ใช้สามารถคำเนินงานในขั้นตอนถัดไปได้โดยการเลือกเมนูกำสั่งเพิ่มขั้นตอน ในหน้าจอรายละเอียด

- 1. คลิกเมนูคําสั งเพิ มขั นตอน
- 2. เลือกขั นตอนถัดไป
- 3. คลิกปุ่ มตกลงเพือยืนยัน
- 4. คีย์รายละเอียดลงในช่องข้อมูลของขั้นตอนที่กำลังดำเนินงานอยู่
- 5. เพิ มเอกสารแนบ คีย์ชือเอกสารแนบ และนําเข้าไฟล์อิเล็กทรอนิกส์
- 6. คลิกเมนูคําสั งบันทึกระบบจะแสดงหน้าจอแจ้งการบันทึกให้ผู้ใช้ทราบ
- 7. ระบบจะแสดงหน้าจอรายละเอียดของขั นตอนล่าสุดทีบันทึกข้อมูลไว้

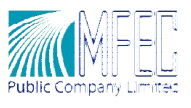

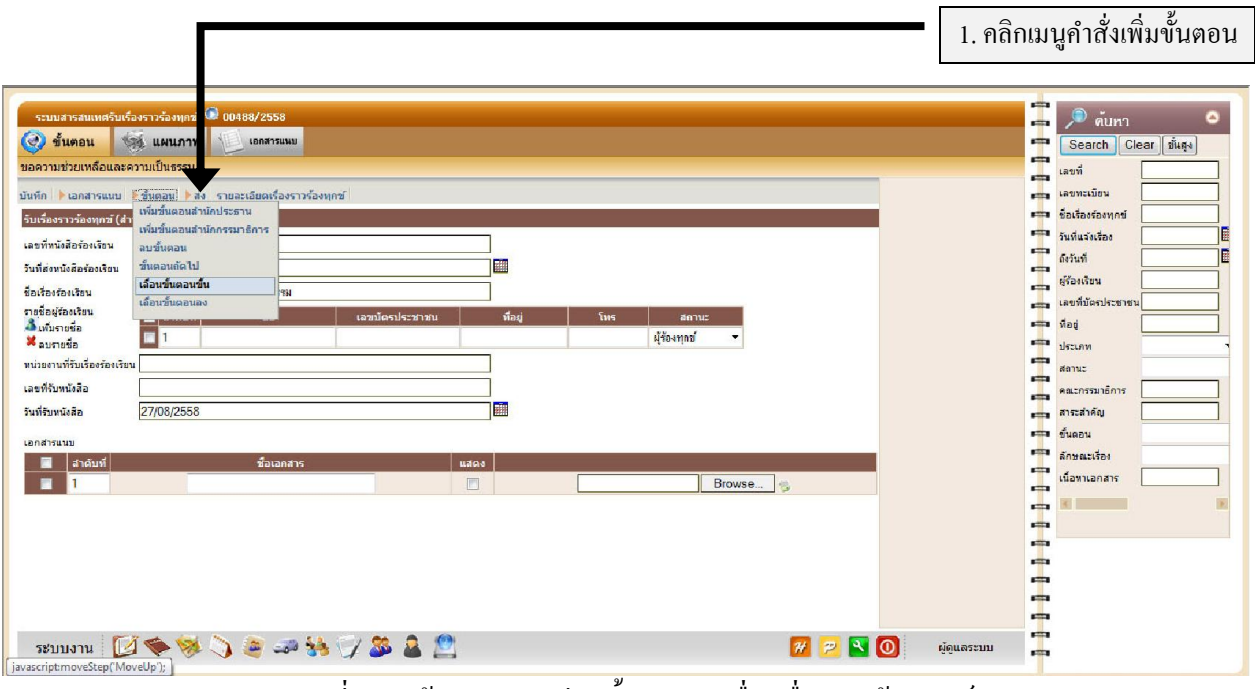

ภาพที 24 หน้าจอรายละเอียดขั นตอนรับเรืองเรืองราวร้องทุกข์

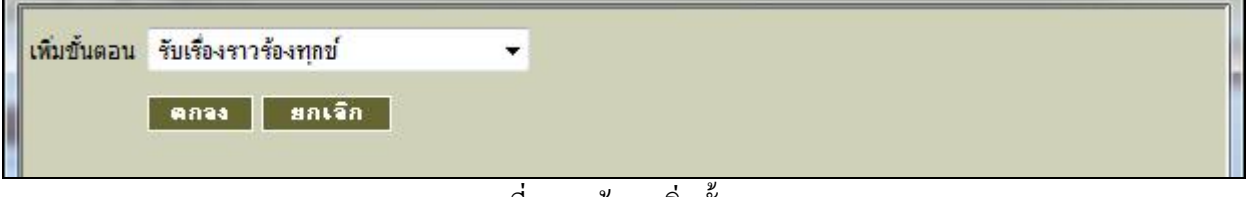

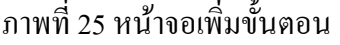

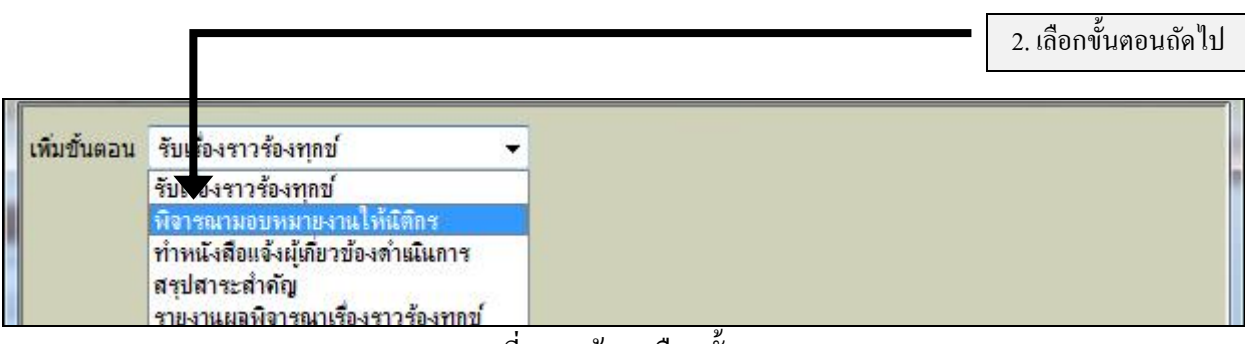

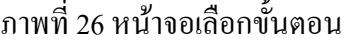

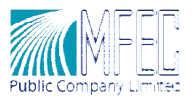

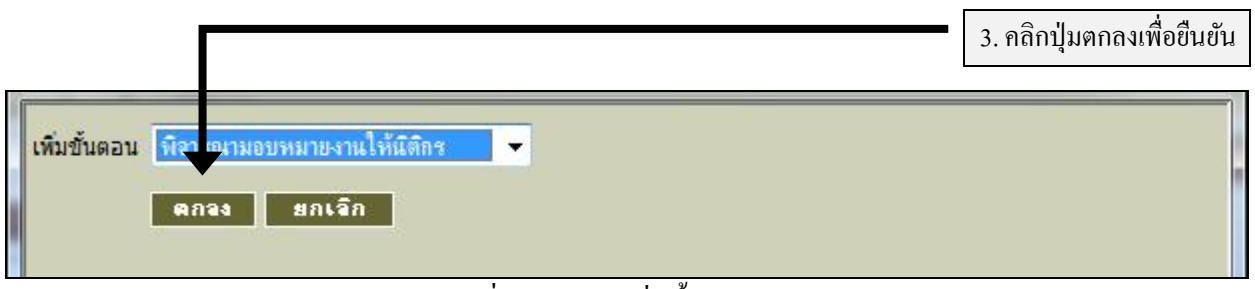

#### ภาพที่ 27 หน้าจอเพิ่มขั้นตอนถัดไป

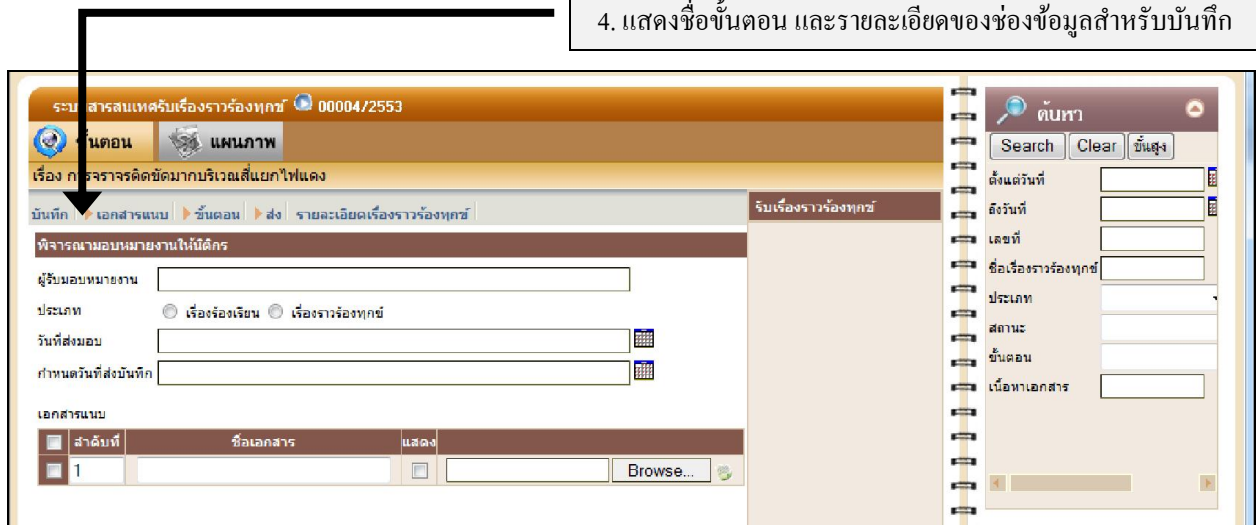

#### ภาพที 28 หน้าจอรายละเอียดขั นตอนปัจจุบัน

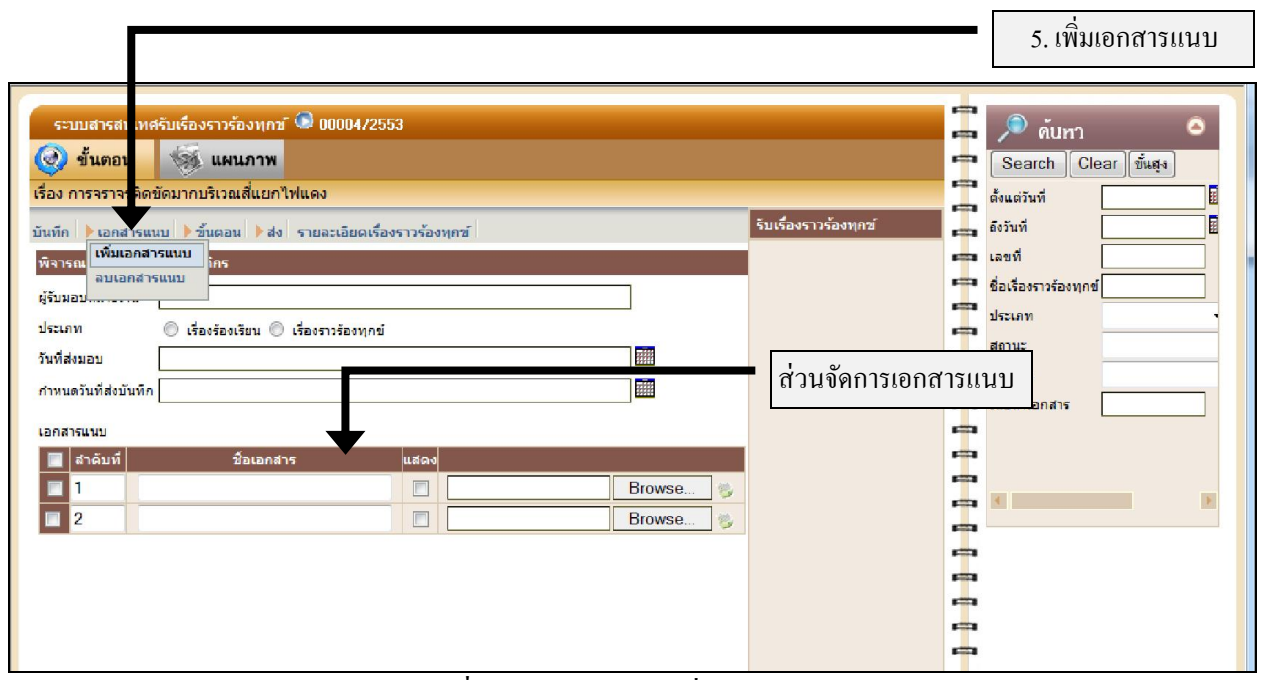

#### ภาพที 29 หน้าจอจัดการเพิ มเอกสารแนบ

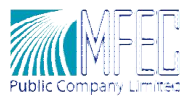

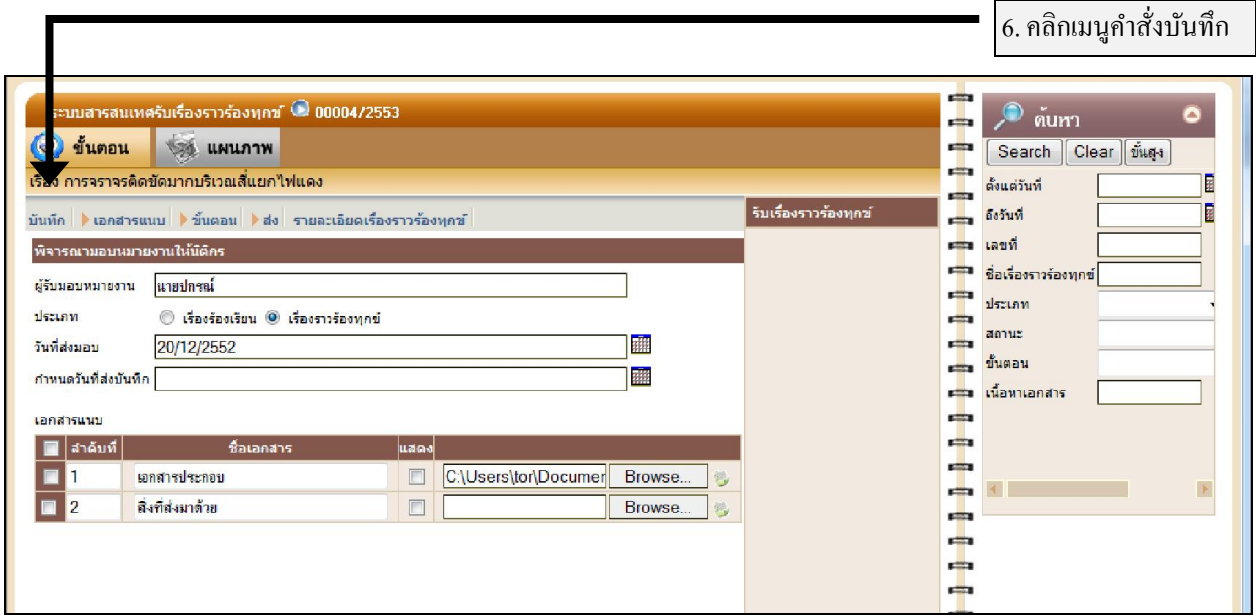

ภาพที 30 หน้าจอรายละเอียดของขั นตอน

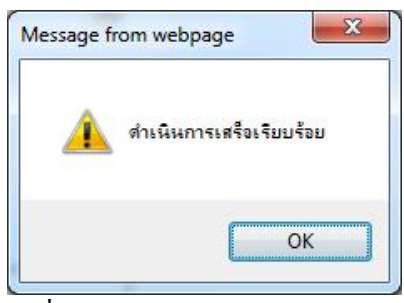

ภาพที 31 ข้อความแจ้งการบันทึกข้อมูล

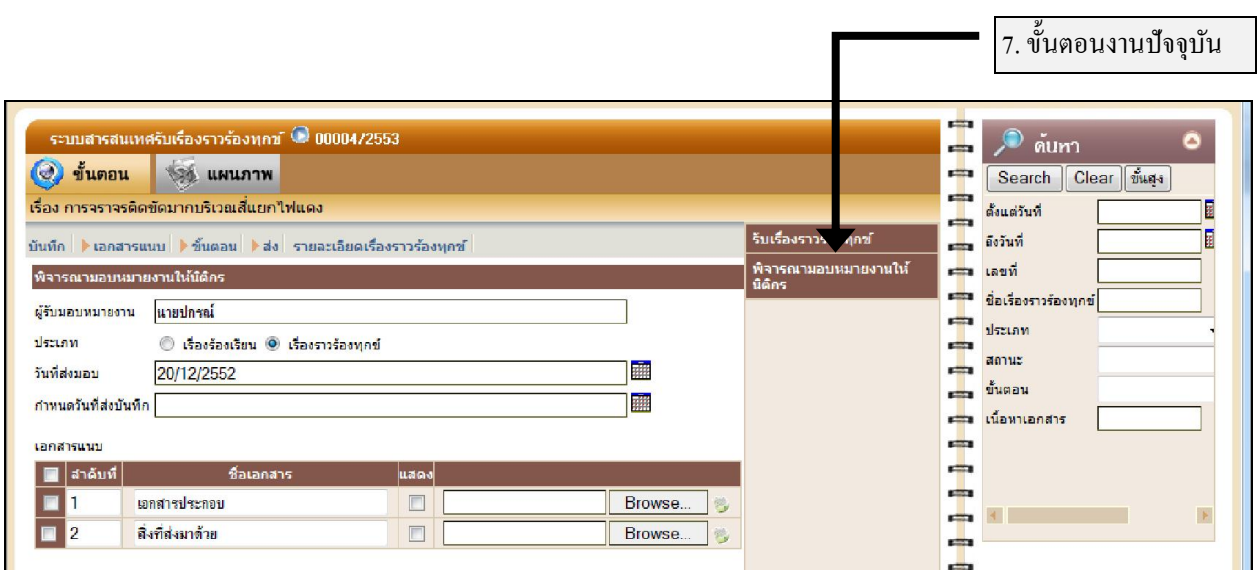

#### ภาพที 32 หน้าจอรายละเอียดของขั นตอนปัจจุบัน

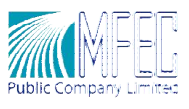

ผู้ใช้สามารถดำเนินงานในขั้นตอนถัดไปได้โดยการเลือกใช้เมนูคำสั่งเพิ่มขั้นตอน และทำการบันทึก รายละเอียดลงในช่องข้อมูลของขันตอนปัจจุบัน ทังนีรวมถึงการเพิมเอกสารแนบในขันตอนปัจจุบันได้ เช่นเดียวกนั

โดยขั้นตอนดำเนินงานนั้นจะมีรายละเอียดของข้อมูลที่แตกต่างกันไปในแต่ละขั้นตอน ดังนี้

### ขั้นตอนดำเนินงาน

#### รับเรืองราวร้องท รับเรืองราวร้องทุกข์

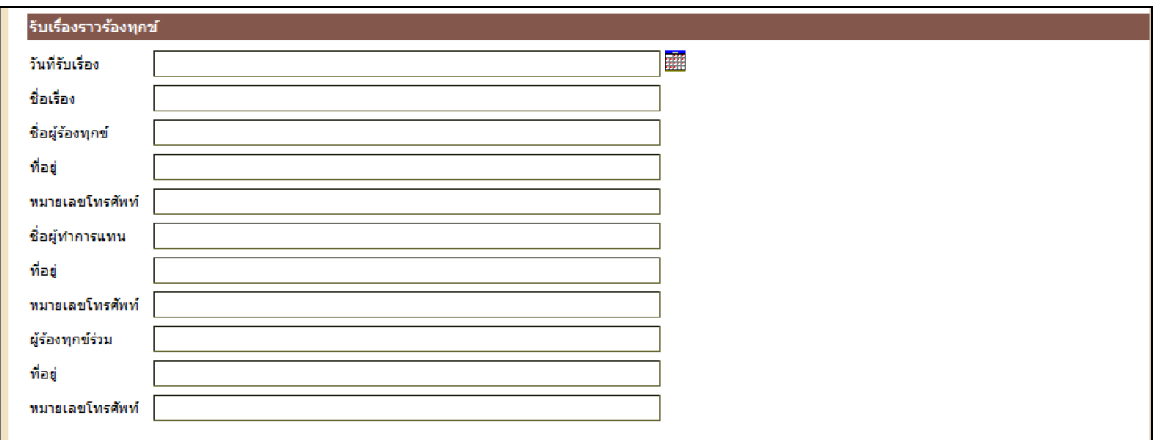

#### พิจารณามอบหมายงานให้นิติกร

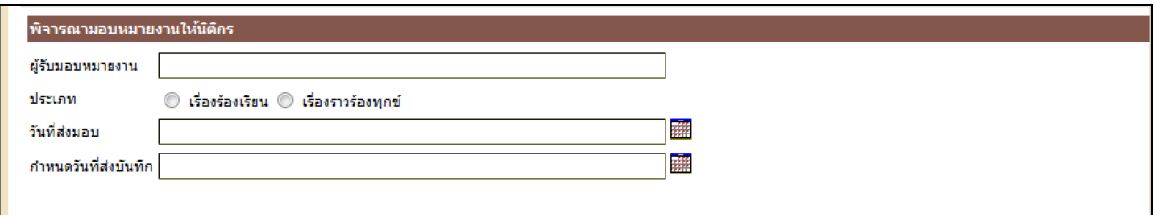

### ทำหนังสือแจ้งผู้เกี่ยวข้องดำเนินการ

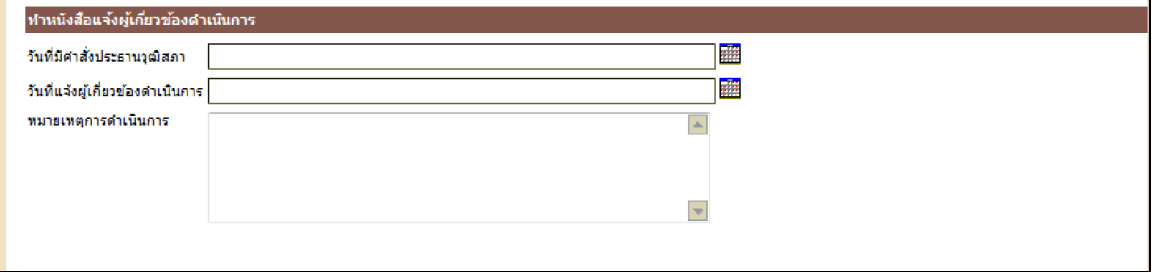

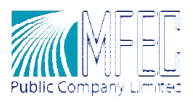

#### สรุปสาระสําคัญ ุปสาระสําคัญ

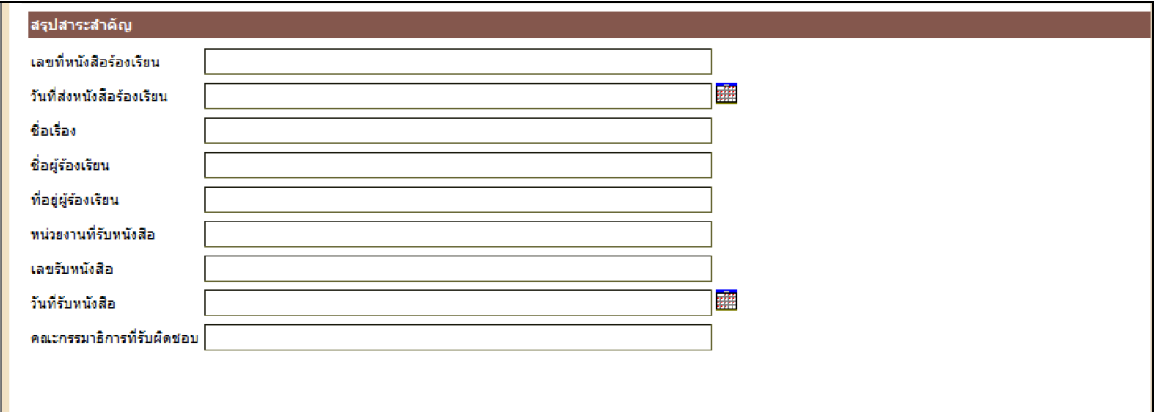

### รายงานผลพิจารณาเรื่องราวร้องทุกข์

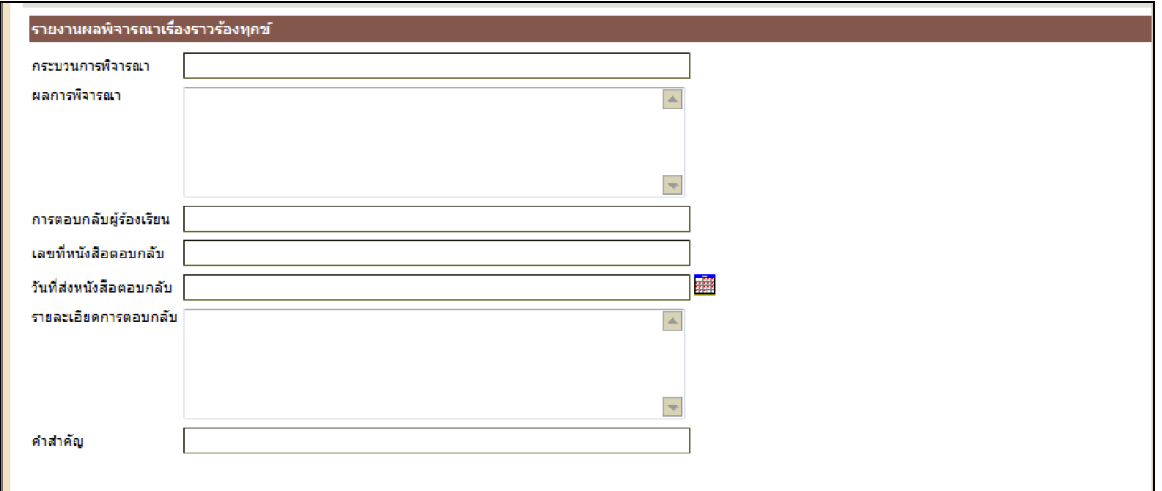

### อืนๆ

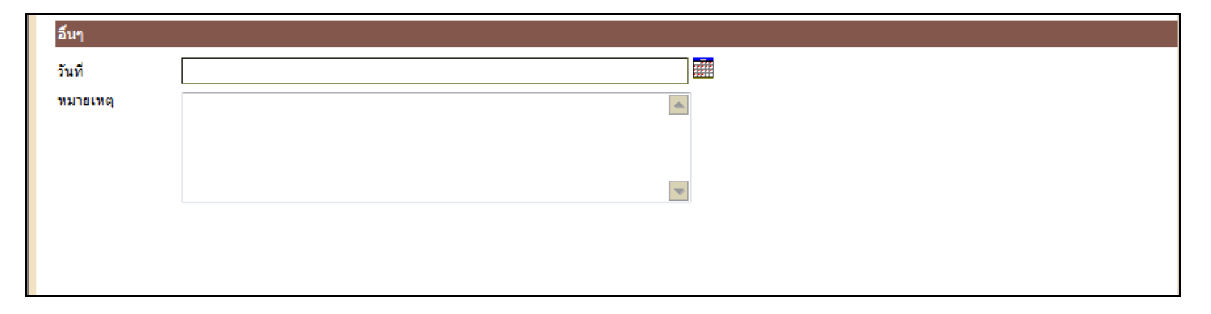

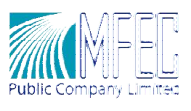

### การกำหนดสิทธิใช้งานเอกสารแนบ

ผู้ใช้งานสามารถกำหนดสิทธิการใช้งานเอกสารแนบได้ ซึ่งโดยปกติระบบจะไม่อนุญาตให้ผู้ใช้รายอื่น ในระบบสามารถเรียกใช้งานเอกสารแนบได้ นอกจากผู้ใช้งานทีเกียวข้องเท่านัน

- 1. คลิกเรืองทีต้องการกาหนดสิทธิเอกสารแนบ ํ
- 2. คลิกคอลัมม์แสดงให้ปรากฏสัญลักษณ์  $\overline{\mathsf{V}}$  สำหรับเอกสารที่ต้องการเปิดเผย ที่ส่วนของเอกสาร แนบ
- 3. คลิกเมนูคําสั งบันทึก

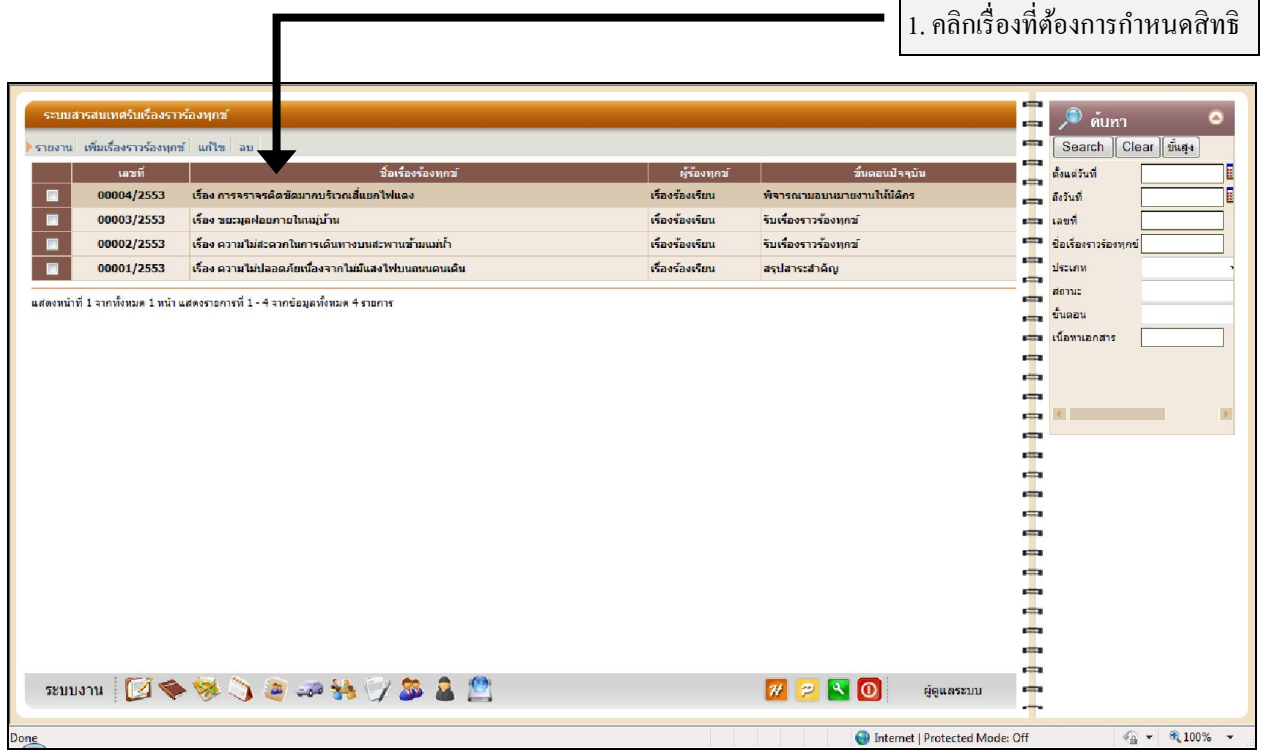

ภาพที 33 หน้าจอหลักแสดงรายชือเรืองราวร้องทุกข์

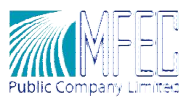

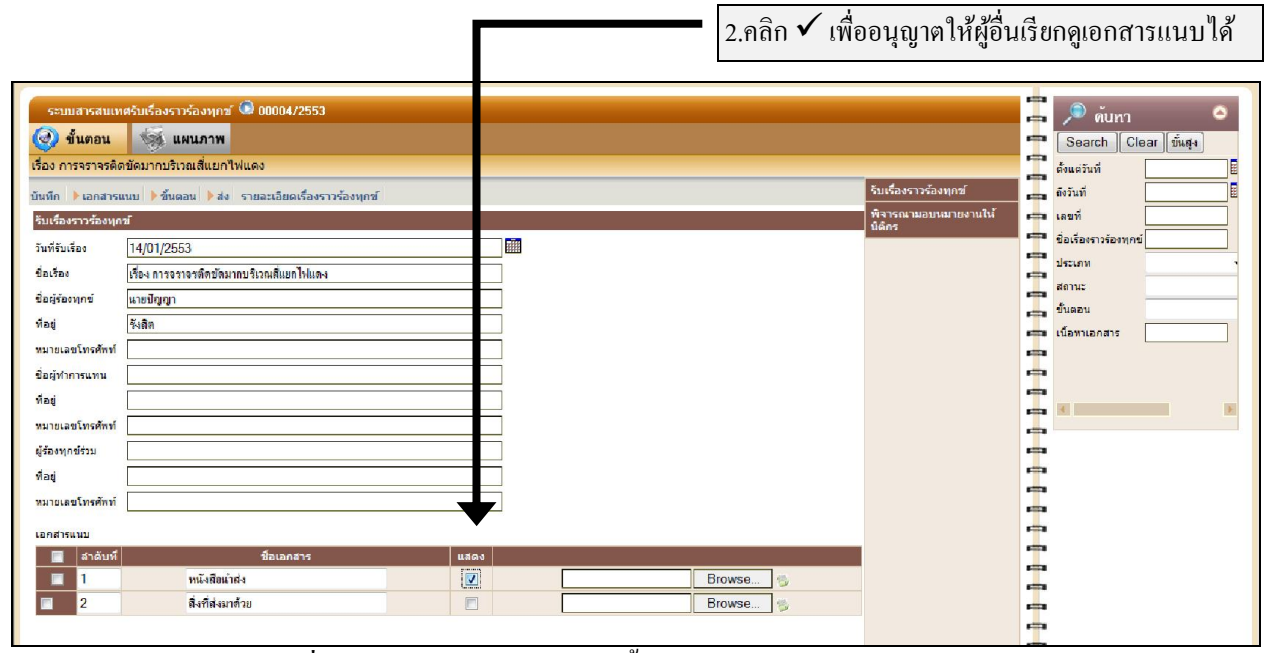

ภาพที่ 34 หน้าจอรายละเอียดของขั้นตอน – กำหนดสิทธิเอกสารแนบ

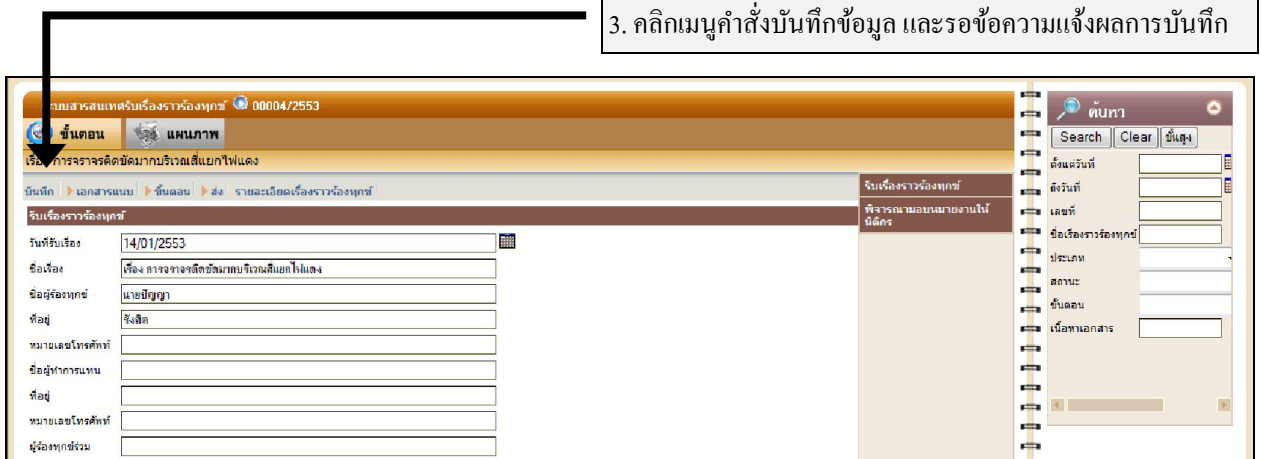

ภาพที 35 หน้าจอรายละเอียดของขั นตอน – บันทึกข้อมูล

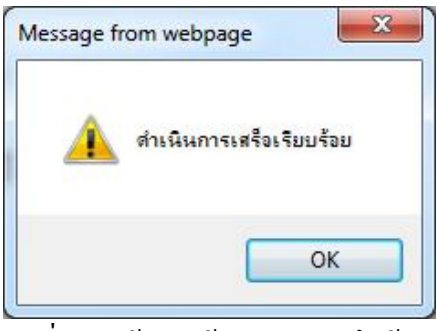

ภาพที 36 หน้าจอแจ้งผลการบันทึกข้อมูล

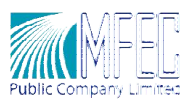

### การสืบค้นข้อมูล

ผู้ใช้สามารถดําเนินการสืบค้นข้อมูลได้จากเครืองมือในส่วนค้นหา โดยสามารถระบุคําค้นลงในช่องที ี เตรียมไว้ ซึ่ง สามารถใช้ข้อมูลร่วมกันได้ในการสืบค้น และกรณีที่ต้องการสืบค้นข้อมูลเอกสารแนบ ให้คีย์ คําค้นลงในช่องเนือหา ดังนี

- 1. คีย์คําค้นลงในช่องข้อมูลส่วนค้นหา
- 2. คลิกปุ่ม Search
- 3. คลิกชือเรือง
- 4. คลิกปุ่ มจัดการเอกสาร
- 5. แสดงตําแหน่งของคําทีค้นหา

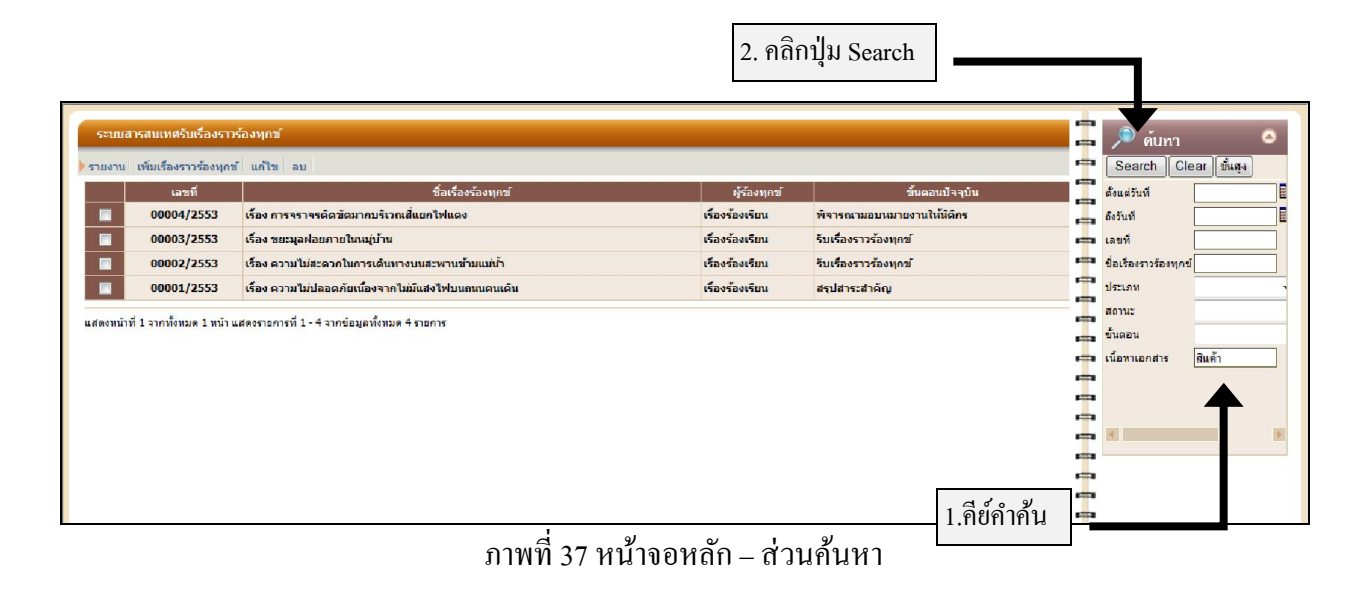

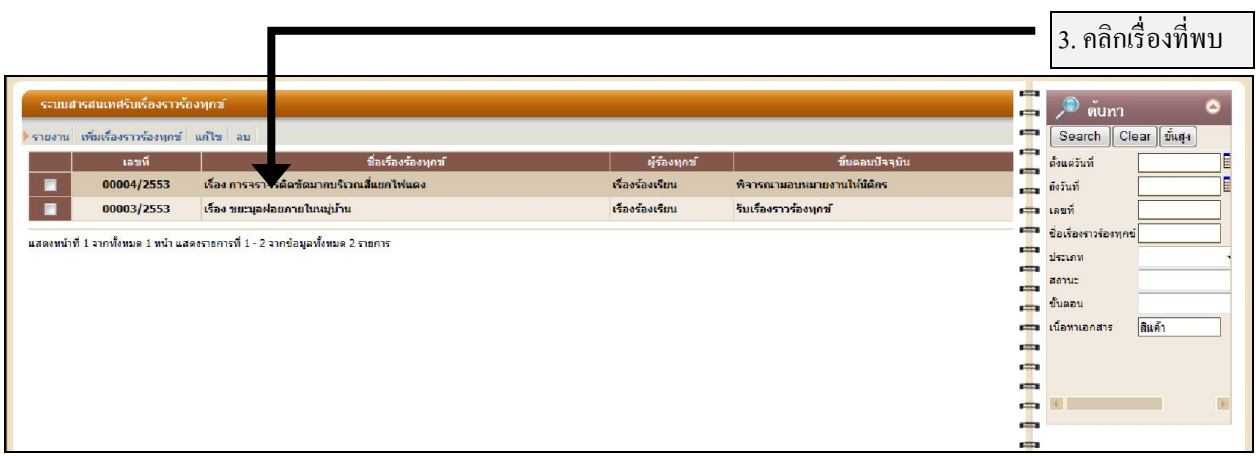

#### ภาพที 38 หน้าจอหลัก –ผลการค้นหา

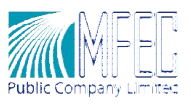

4. คลิกปุ่ มจัดการเอกสารแนบ

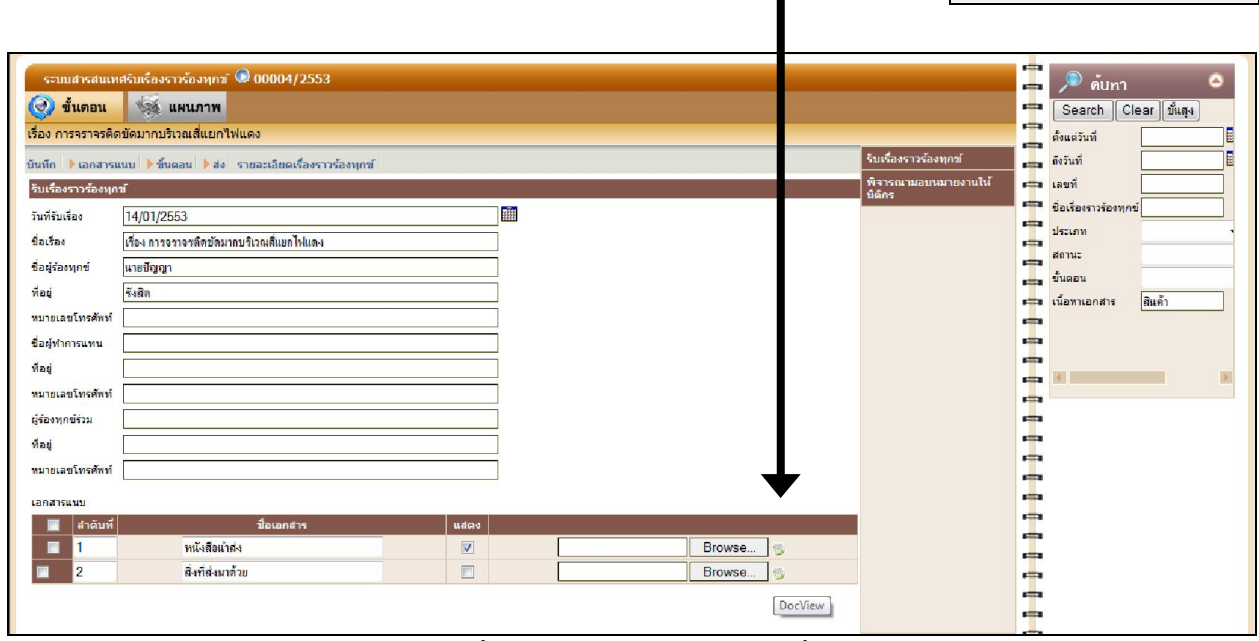

Г

ภาพที 39 หน้าจอรายละเอียดของเรือง

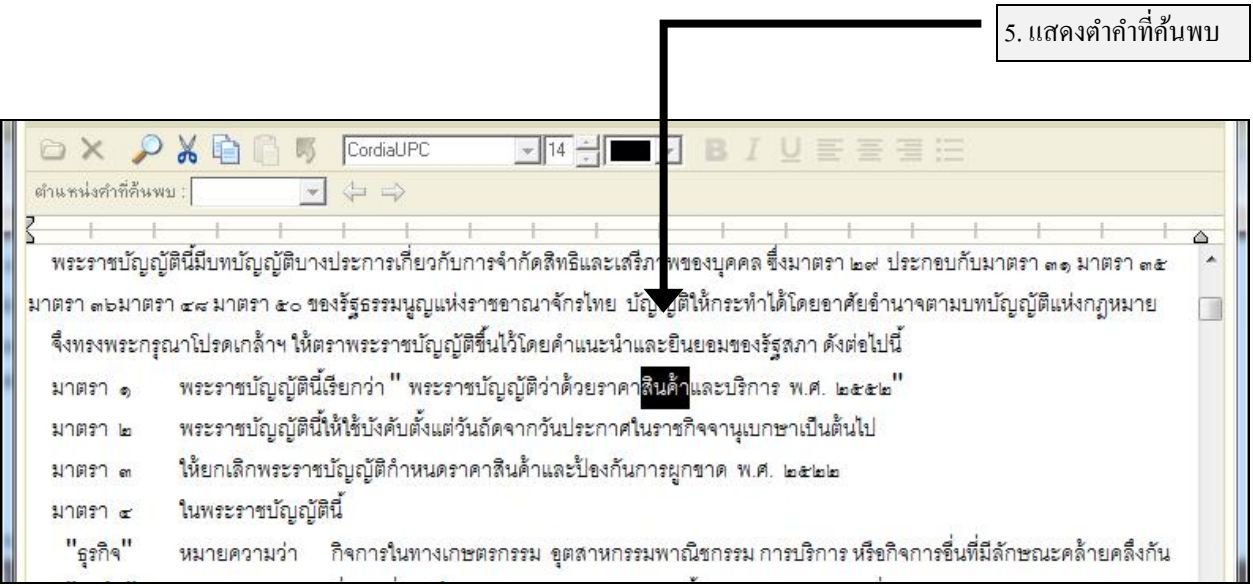

ภาพที 40 หน้าจอข้อมูลของเอกสารทีพบ

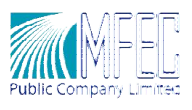

### การสืบค้นข้อมูลขั้นสูง

ผู้ใช้สามารถคำเนินการสืบค้นขั้นสูงได้ ทั้งนี้เพื่อกำหนดขอบเขตความต้องการข้อมูลชัดเจนยิ่งขึ้น โดย สืบค้นจากขันตอนทีต้องการ ผลทีได้จากการสืบค้นจะช่วยในการแสดงข้อมูลทีมีในขันตอนนันๆ ได้ตรงกบั เงือนไขในการสืบค้น

- 1. คลิกปุ่ มขั นสูงในส่วนค้นหา
- 2. เลือกขั นตอนทีต้องการสืบค้น
- 3. คีย์คําค้นลงในช่องข้อมูล
- 4. คลิกเมนูคําสั งค้นหา

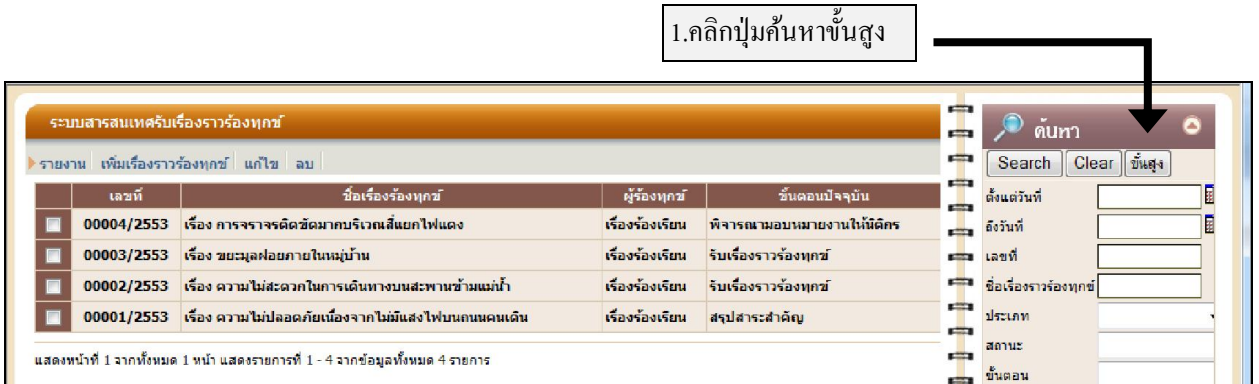

### ภาพที 41 หน้าจอหลัก – ส่วนค้นหา

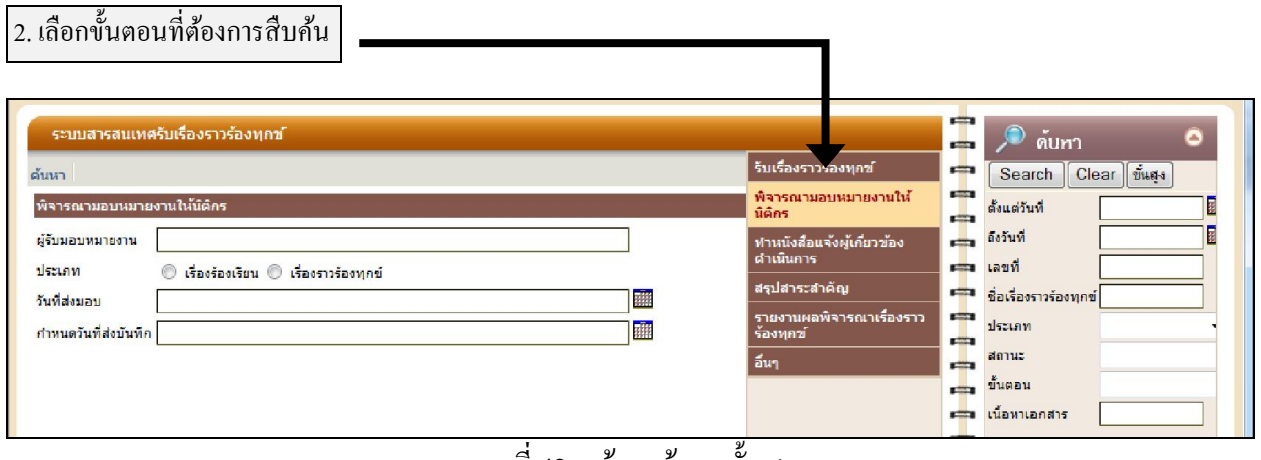

#### ภาพที 42 หน้าจอค้นหาขั นสูง

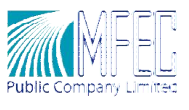

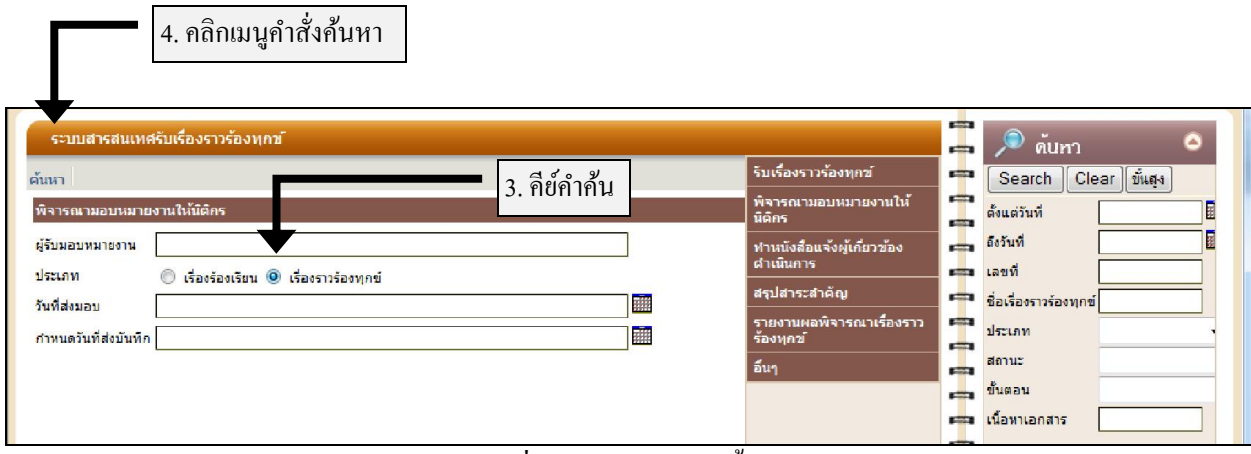

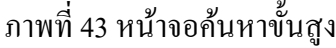

#### การออกรายงาน

ผู้ใช้สามารถคำเนินการออกรายงาน ได้โดยการเลือกเมนูคำสั่งรายงาน และเลือกเมนูย่อย รายงาน เรื่องราวร้องทุกข์ที่อยู่ระหว่างดำเนินงานตามขั้นตอนต่างๆ หรือรายงานเรื่องราวร้องทุกข์ที่พิจารณาเสร็จแล้ว

### รายงานเรื่องราวร้องทุกข์ที่อยู่ระหว่างดำเนินงานตามขั้นตอนต่างๆ

- 1. คลิกเมนูรายงาน และเลือกเมนูย่อย รายงานเรื่องราวร้องทุกข์ที่อยู่ระหว่างดำเนินงานตามขั้นตอน ต่างๆ
- ่ 2. กำหนดเงื่อนไข และคลิกปุ่มตกลง
- 3. ระบบแสดงหน้าจอรายงานตามเงื่อนไขที่กำหนด

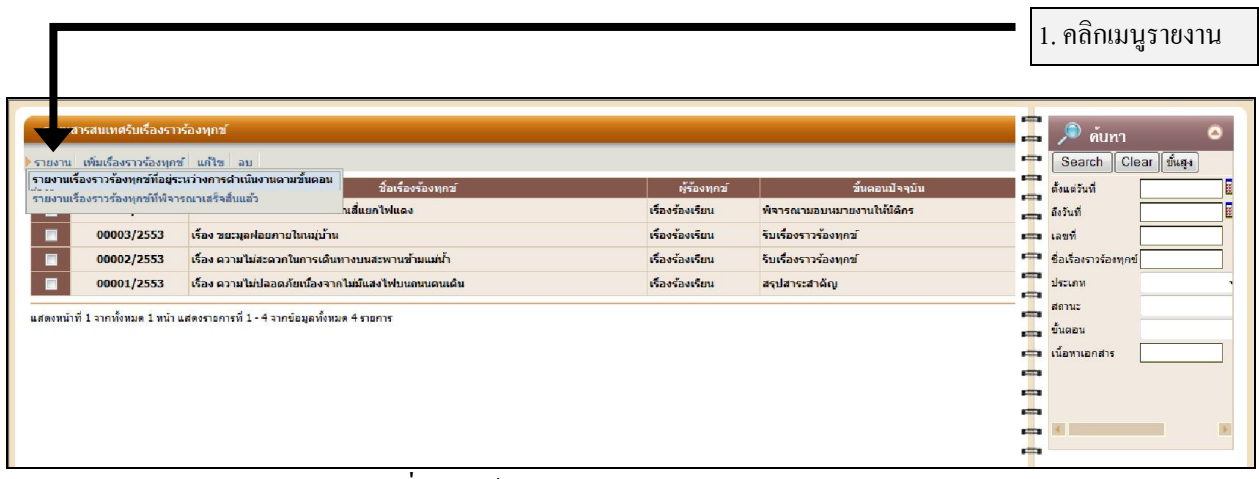

#### ภาพที 44 หน้าจอหลักแสดงรายการ –ออกรายงาน

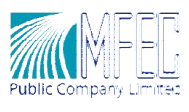

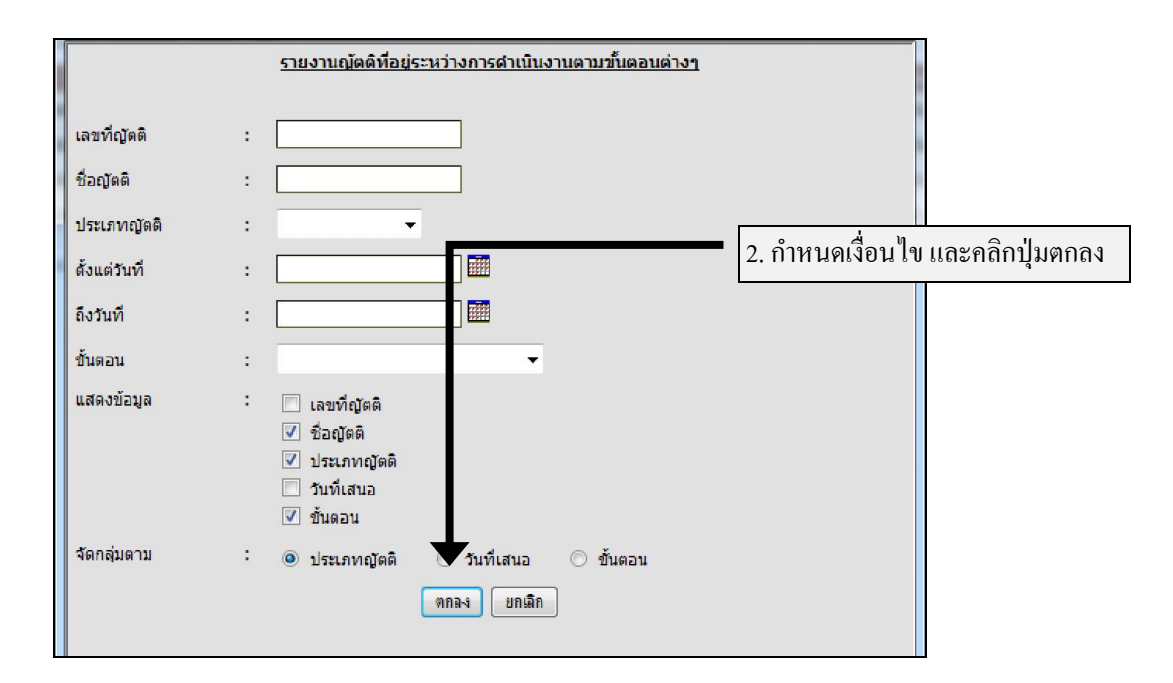

#### ภาพที 45 หน้าจอกาหนดเงือนไขในการออกรายงาน ํ

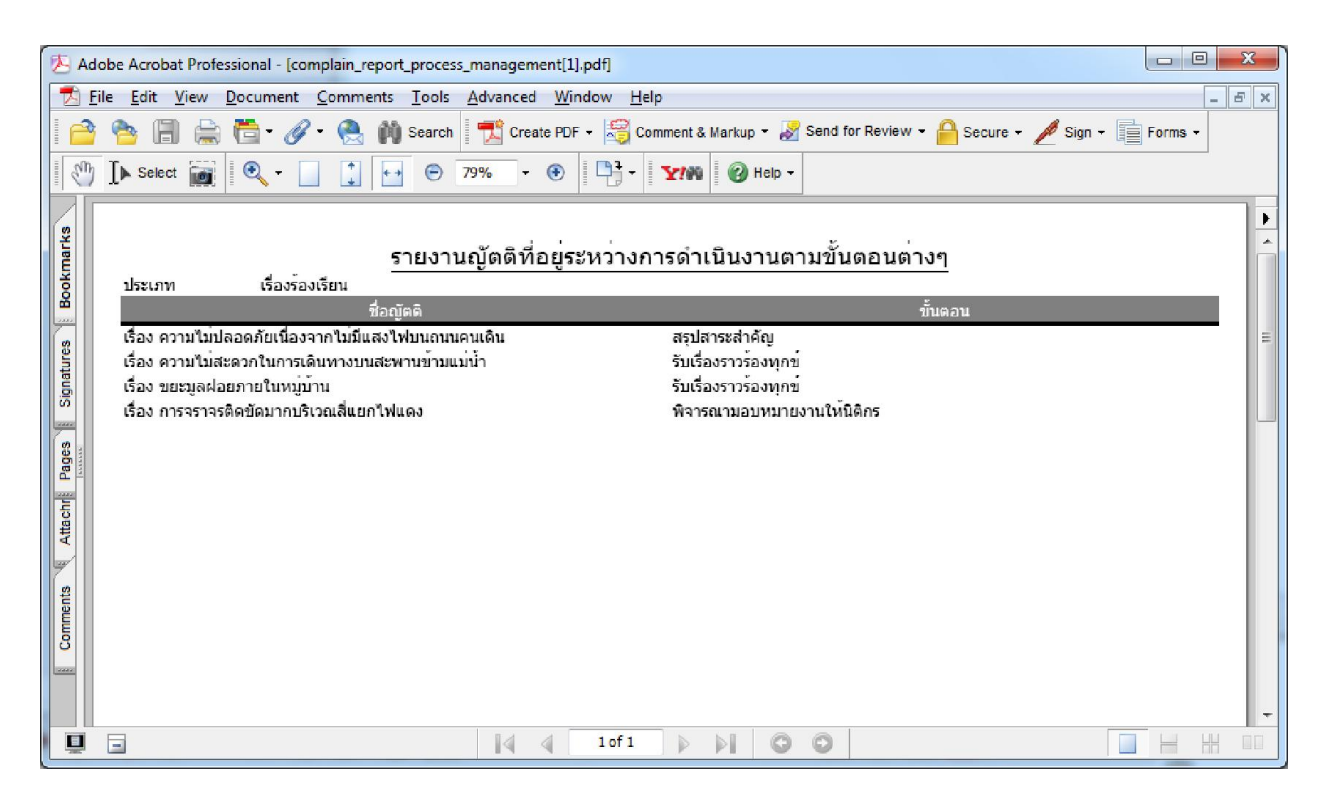

#### ภาพที่ 46 หน้าจอรายงานเรื่องราวร้องทุกข์ที่อยู่ระหว่างการคำเนินงานตามขั้นตอนต่างๆ

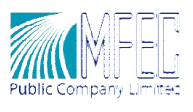

### รายงานเรื่องราวร้องทุกข์ที่พิจารณาเสร็จสิ้นแล้ว

- 1. คลิกเมนูรายงาน และเลือกเมนูย่อย รายงานเรื่องราวร้องทุกข์ที่พิจารณาเสร็จสิ้นแล้ว
- 2. กำหนดเงื่อนไข และคลิกปุ่มตกลง
- 3. ระบบแสดงหน้าจอรายงานตามเงื่อนไขที่กำหนด

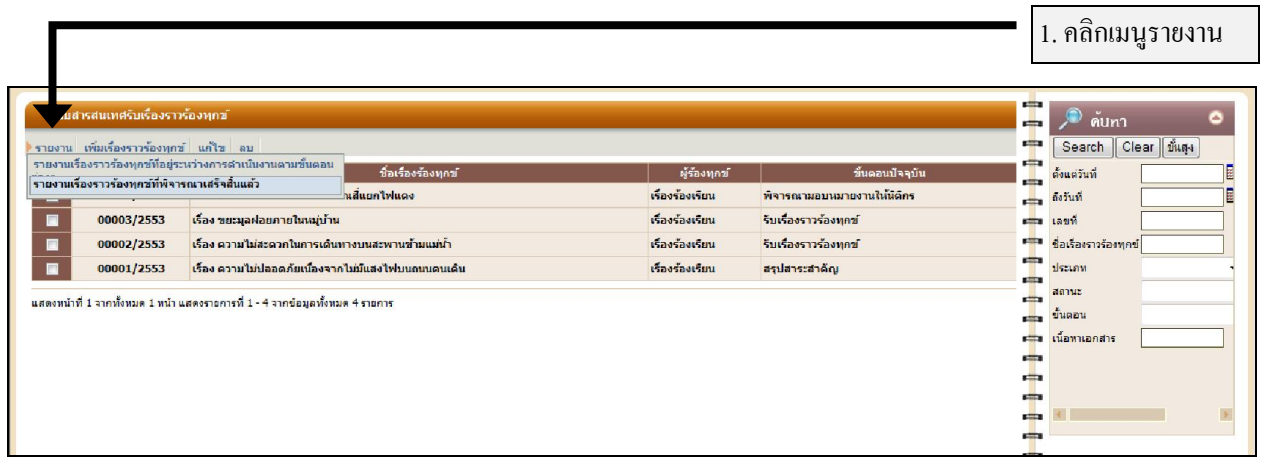

ภาพที 47 หน้าจอหลักแสดงรายการสารสนเทศเรืองราวร้องทุกข์–ออกรายงาน

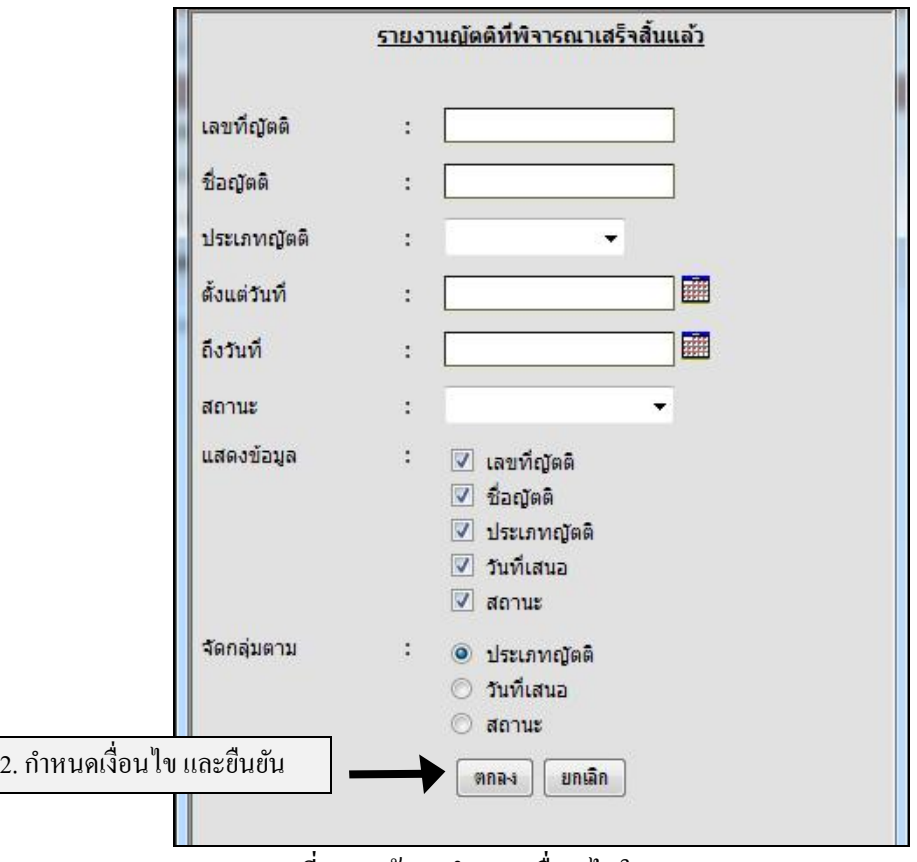

#### ภาพที 48 หน้าจอกาหนดเงือนไขในการออกรายงาน ํ

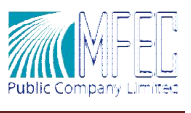

| $\mathbf{x}$<br>回<br>Adobe Acrobat Professional - [complain_report_finish_management[1].pdf]<br>$\Box$ |                                                                                                    |                                              |            |           |               |  |  |  |  |  |
|----------------------------------------------------------------------------------------------------|----------------------------------------------------------------------------------------------------|----------------------------------------------|------------|-----------|---------------|--|--|--|--|--|
| T.                                                                                                    | Edit View Document Comments Tools Advanced Window<br><b>File</b>                                                                                                    | Help                                         |            |           | $ F$ $\times$ |  |  |  |  |  |
|                                                                                                    | ● ● ● ● ● ● ● Bearch <mark>■ Create PDF - ● Comment &amp; Markup - → Send for Review - ● Secure - ● Sign - ■ Forms -</mark>                                                              |                                              |            |           |               |  |  |  |  |  |
|                                                                                                    | $\mathbb{C}^n$<br>$\begin{array}{ c c c c c }\n\hline\n\hline\n\end{array}$ Select $\begin{array}{ c c c c }\n\hline\n\hline\n\end{array}$ $\begin{array}{ c c c }\n\hline\n\end{array}$ |                                              |            |           |               |  |  |  |  |  |
|                                                                                                    |                                                                                                    |                                              |            |           |               |  |  |  |  |  |
| <b>Bookmarks</b>                                                                                       |                                                                                                    | รายงานญัตติที่พิจารณาเสร็จสิ้นแล <i>้</i> ว  |            |           |               |  |  |  |  |  |
|                                                                                                    | เรื่องรองเรียน<br>ประเภท                                                                                                    |                                              |            |           |               |  |  |  |  |  |
| $\mathbb{R}$                                                                                           | เลขที                                                                                                    | ชื่อณัตติ                                    | วันที่เสนอ |           | สถานะ         |  |  |  |  |  |
|                                                                                                    | 00001/2553                                                                                                    | เรื่อง<br>ความใม่ปลอดภัยเนื่องจากใม่มีแสงใฟบ | 03/01/2553 | เสร็จสิ้น |               |  |  |  |  |  |
| Signatures                                                                                             |                                                                                                    | นถนนคนเดิน                                   |            |           |               |  |  |  |  |  |
|                                                                                                    | 00002/2553                                                                                                    | เรื่อง<br>ความใบสะดวกในการเดินทางบนสะพาน     | 03/01/2553 | เสร็จสิ้น |               |  |  |  |  |  |
|                                                                                                    |                                                                                                    | ขามแม่น้ำ                                    |            |           |               |  |  |  |  |  |
| Pages                                                                                                  | 00003/2553                                                                                                    | เรื่อง ขยะมูลฝอยภายในหมู่บาน                 | 03/01/2553 | เสร็จสิ้น |               |  |  |  |  |  |
|                                                                                                    | 00004/2553                                                                                                    | เรื่อง                                       | 03/01/2553 | เสร็จสิ้น |               |  |  |  |  |  |
| Attach                                                                                                 |                                                                                                    | การจราจรดิดขัดมากบริเวณสี่แยกใฟแดง           |            |           |               |  |  |  |  |  |
|                                                                                                    |                                                                                                    |                                              |            |           |               |  |  |  |  |  |
|                                                                                                    |                                                                                                    |                                              |            |           |               |  |  |  |  |  |
| nments                                                                                                 |                                                                                                    |                                              |            |           |               |  |  |  |  |  |
|                                                                                                    |                                                                                                    |                                              |            |           |               |  |  |  |  |  |

ภาพที 49 หน้าจอรายงานเรืองราวร้องทุกข์ทีพิจารณาเสร็จสิ นแล้ว

#### การออกจากระบบ

ผู้ใช้งานสามารถออกจากระบบได้โดยการคลิกแถบเครืองมือออกจากระบบ ระบบจะแสดงหน้าจอ

ยืนยัน

- 1. คลิกแถบเครืองมือ ออกจากระบบ
- $2.$  คลิกปุ่ม OK

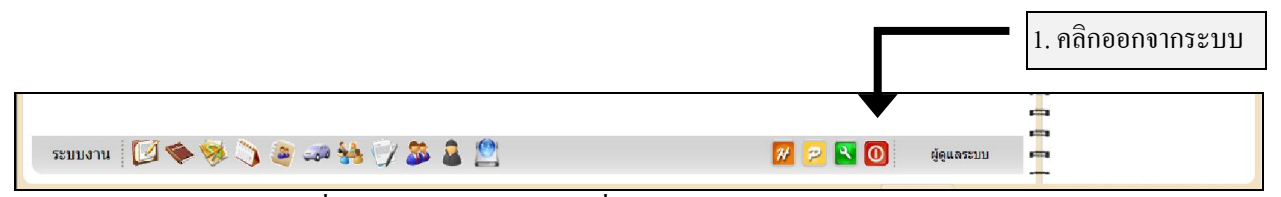

ภาพที 50 หน้าจอแสดงแถบเครืองมือภายในระบบ –ออกจากระบบ

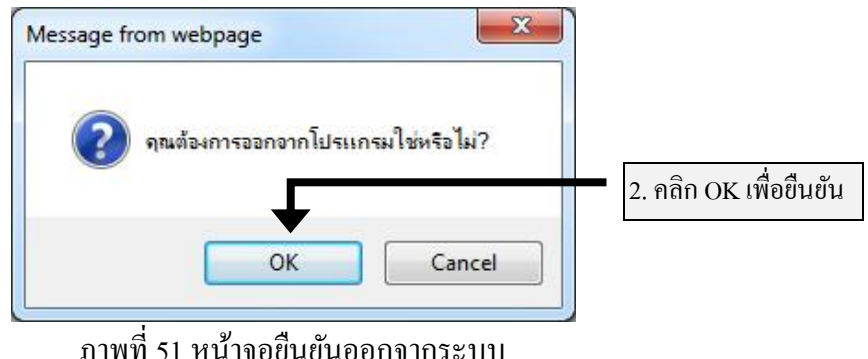

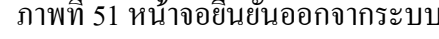